# ScreenPlay Pro 8.0 User Guide

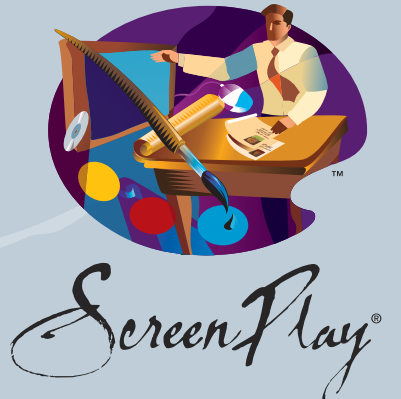

THE NEXT GENERATION IN MULTIMEDIA PATIENT CASE PRESENTATION TECHNOLOGY

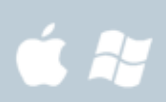

SCREENPLAY TECHNOLOGIES, LLC *A Division of Solutions by Design, Inc.* 2565 Alluvial Ave. Ste. 102 Clovis, CA 93611 559 436 8380 • 800 888 4084 Fax 559 436 5263 www.solutionsbydesign.com © Copyright 2005-2012 Solutions by Design, Inc. All Rights Reserved. ScreenPlay is a Registered Trademark of Solutions by Design, Inc.

#### **Table of Contents**

#### **Installation Instructions** System Requirements/Practice Management Integrations **Installation Wizard Menu Options Functionality** Languages Optional Practice Custom Backgrounds Web-Based Administration Protocols Videos and Forms Player Scrub Bar 1 2 3 4 5 5 6 11 14

#### **Getting Started**

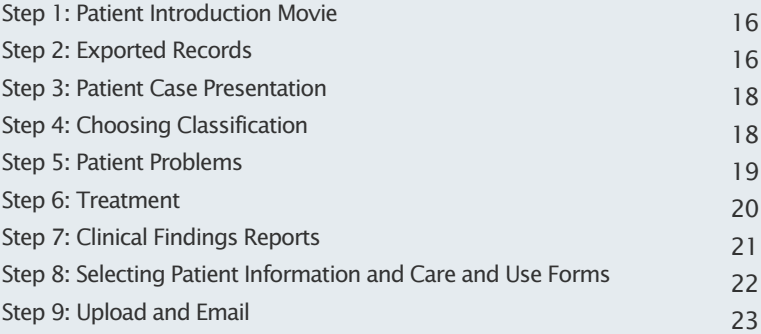

#### **Additional Functionality and Features**

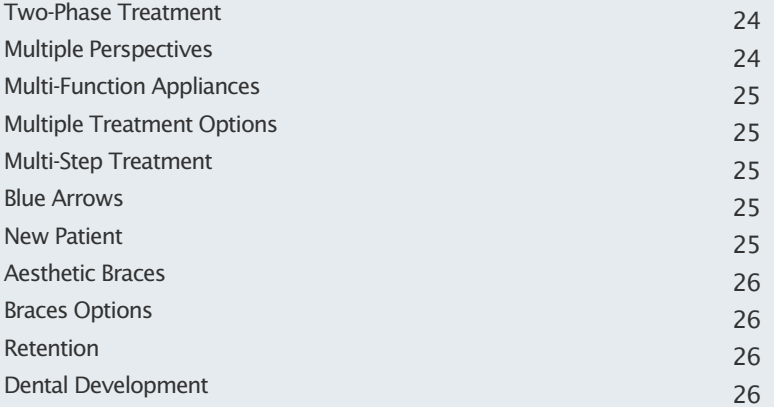

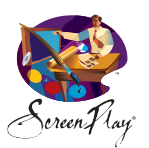

ScreenPlay Pro

Screen Hay<sup>®</sup> User Guide 8.0

# **Installation Instructions**

#### **System Requirements**

These guidelines must be followed to ensure that ScreenPlay works reliably and effectively on your computer. Older and slower equipment not meeting these specifications will not work.

**Operating System** (Windows) XP, Vista, Windows 7 (Mac) OS 10.6 and Safari 5

**Processor** (Windows) 2 GHz Intel Core 2 Duo or above recommended for smooth video playback (Mac) 2 GHz Intel Core 2 Duo or above recommended for smooth video playback

**System Memory** (Windows) 2 GB Recommended (Mac) 2 GB Recommended

**Video Card** (Windows) All basic video cards (PCI, ISA and AGP) support ScreenPlay (Mac) 512 MB VRAM **Hard Drive**

10.0 GB of space required. It is strongly recommended that the machine used for storing data (patient files, photos, etc.) be protected by an uninterruptible power supply (UPS).

**Internet Connection**

A high speed internet connection is required for updates, uploading (FTP), and emailing patient records.

**Hardware Requirements** Desktop computer, monitor and mouse

**Additional Hardware (Optional)**

CD-RW/DVD-RW Desktop PC Computer and Tablet LED, LCD or Plasma Screen with Touch Sensitive Technology

# **Practice Management Integrations**

#### **The following integrations have been actitvated for ScreenPlay 8:**

**Carestream Dental/OrthoTrac** You must contact Carestream to activate the integration.

#### **Ortho2**

You must contact Ortho2 to activate the integration.

**Oasys** The Oasys practice management system comes with the link to ScreenPlay already activated.

**IMS**

The IMS practice management system comes with the link to ScreenPlay already activated.

#### **topsOrtho**

This integration requires Mac OS 10.6.

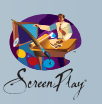

# **Installation Wizard**

#### **Existing Users**

For existing users, upgrading to 8.0, the wizard is similar in function to new installs. To access the wizard go to the upper menu. Select Preferences and choose Wizard.

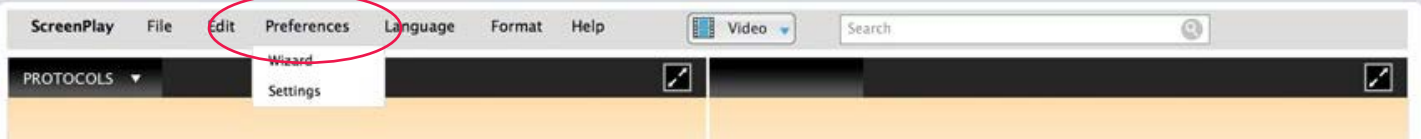

M

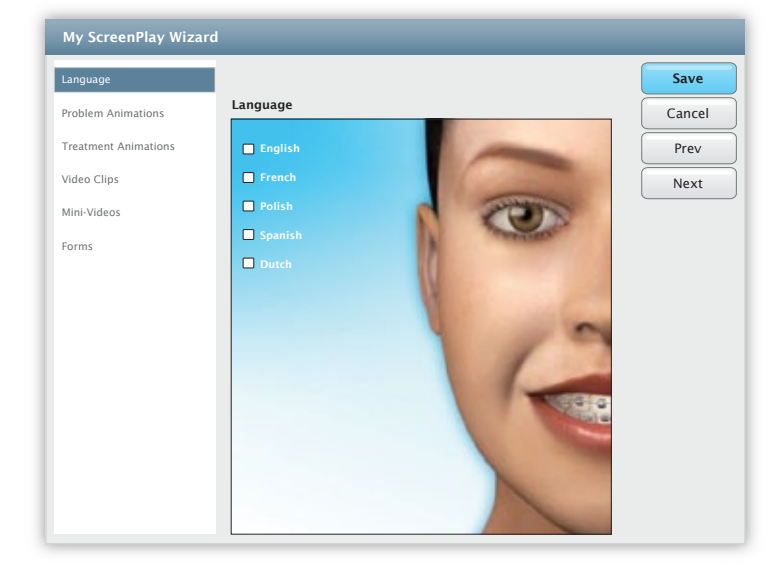

Customize the content of your ScreenPlay to the specific appliances that you utilize in your office. You can easily reduce the amount of appliances you want to appear. The new **Wizard** allows you to manage the menu options throughout ScreenPlay and it is simple to use. For example, under Class II > Crowding > Fixed Appliances, you have 16 appliance options, including Class II Correctors and Distalizers. That makes for a confusing menu. You can choose to activate only the only appliances you use, perhaps a single or two different Class II Correctors.

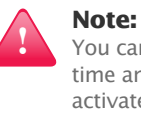

You can go to Wizard at any time and select to activate/deactivate appliances.

#### **New User Installation Wizard**

All Solutions by Design clients will have an ANDI® account set up for them. We do this internally for all new clients as well as all existing clients.

ANDI is a web-based management center and is where you manage and access all of the content for each of your SBD products. Whether it is ScreenPlay Pro, or other applications such as ScreenPlay Montage® or bLink®, you can manage your own preferences and settings, as well as download updates from ANDI.

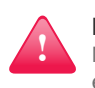

**Note:**  New users will receive an automated email with a link and login credentials to ANDI.

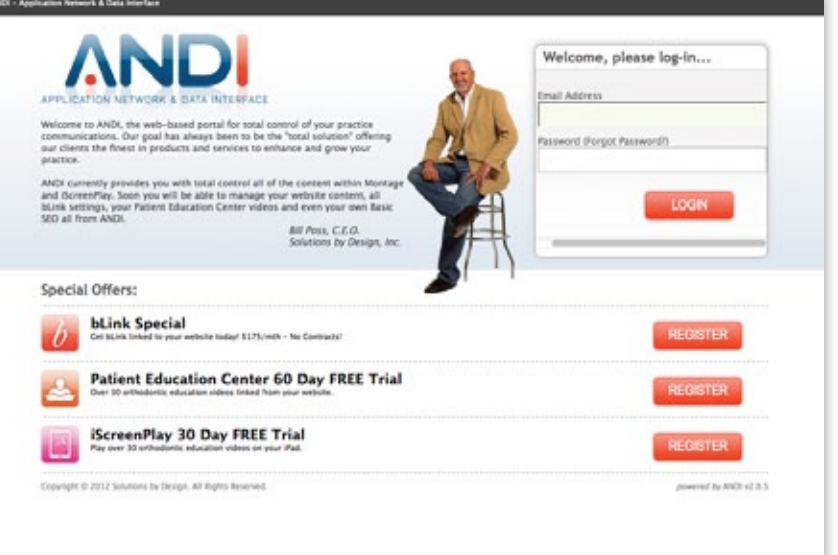

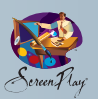

Log into ANDI where you will be asked to complete the ScreenPlay Wizard. The Wizard allows you to set up ScreenPlay the way you want to use it. Deactivate animations and videos that do not correlate to the way you practice. ie, if you are not a Damon user and do not want to include Damon animations, the wizard will delete them from your copy of ScreenPlay. This makes for a cleaner and more user-friendly experience.

As you complete the wizard you will be shown a proof of the licensing imprint that will be permanently applied to all of the animations and videos in ScreenPlay.

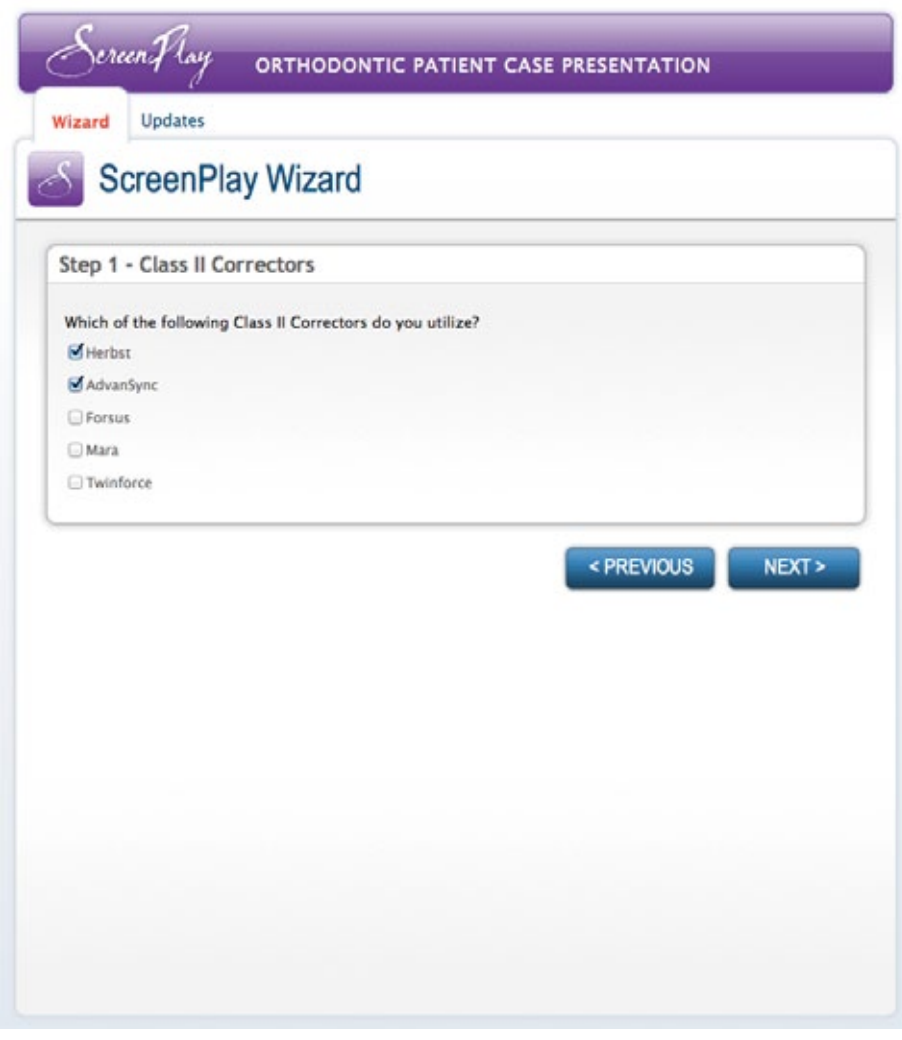

# **Menu Options**

The menu at the top of the screen allows you to manage ScreenPlay and its contents at a glance. Most of the functionality located in the menu bar is also accessible from buttons within ScreenPlay.

#### **Top Menu**

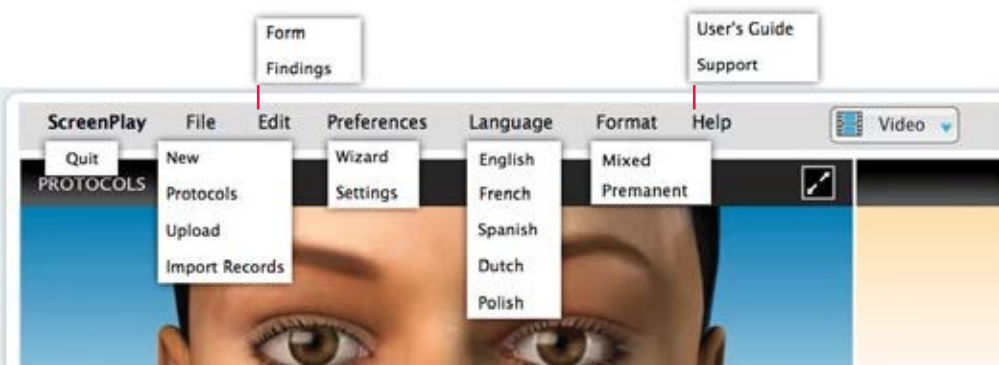

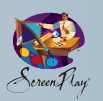

#### **Top Menu options**

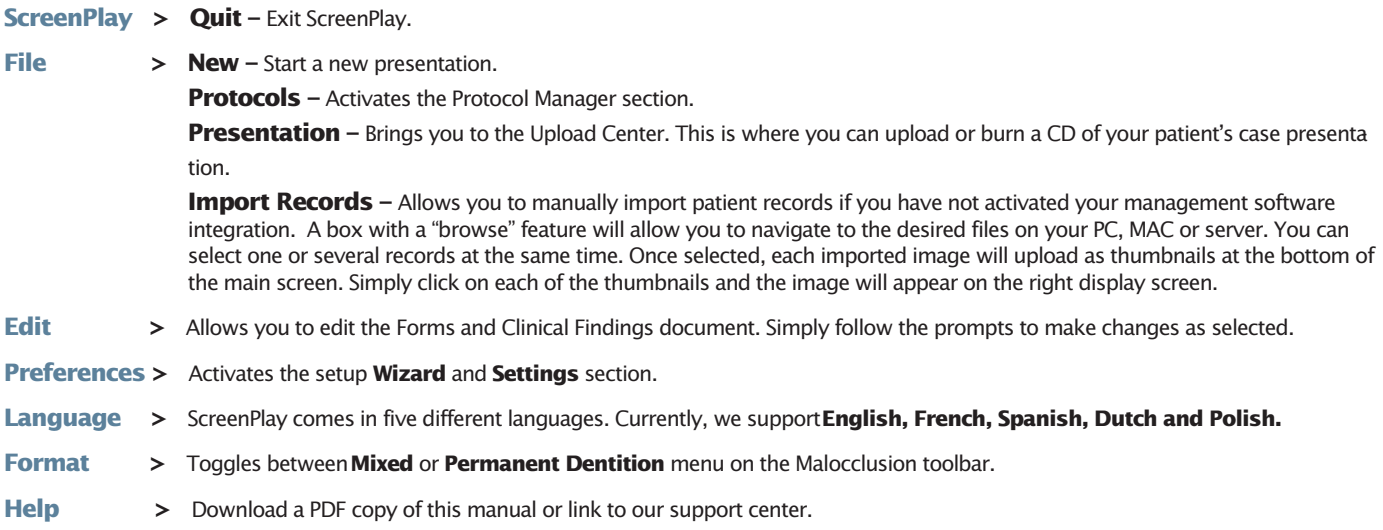

# **FUNCTIONALITY**

# **Languages**

The language section is a great feature for bilingual practices. ScreenPlay Pro offers English, French, Spanish, Dutch and Polish. We are currently editing, proofing and working with our expert translators to complete the audio tracks.

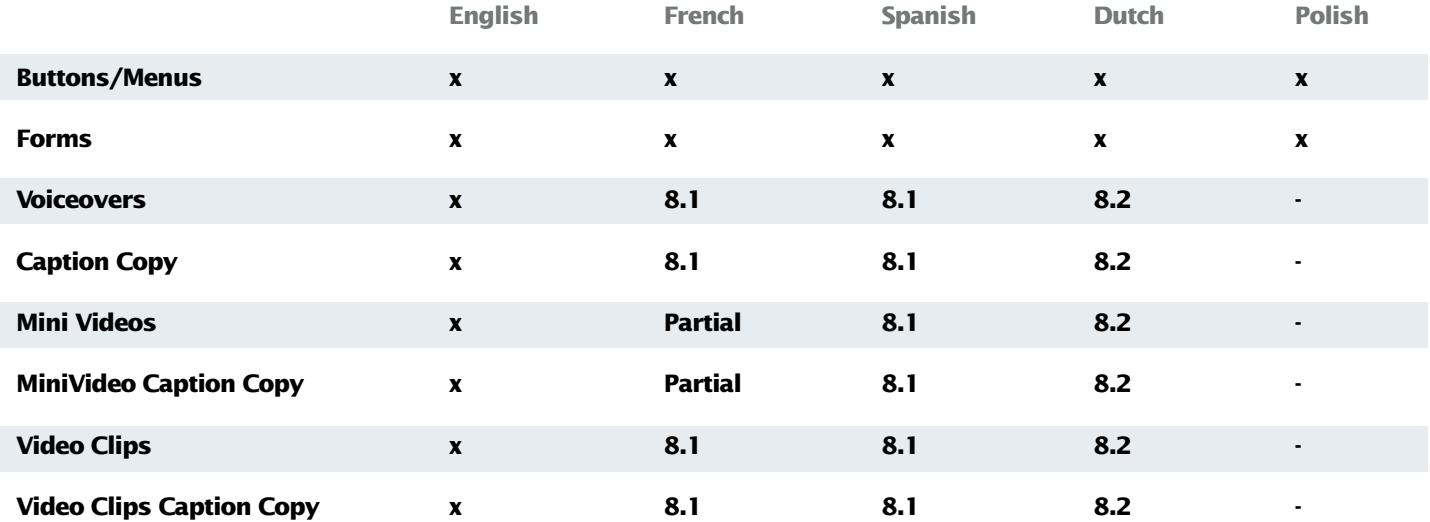

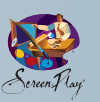

# **Optional Practice Custom Backgrounds** (For email and CD presentations)

Indicate whether or not to include your customized background image as the first image in your presentation. This is the same image that displays in the dual main screens on the main page when you first start ScreenPlay. A custom background screen is made for you when you purchase ScreenPlay.

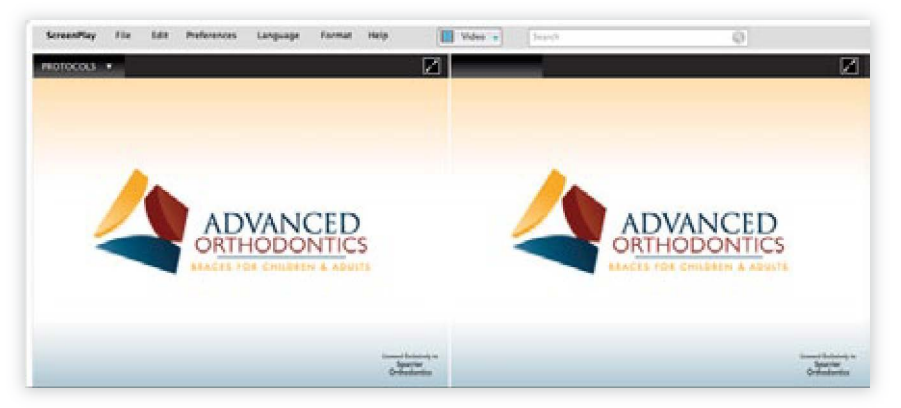

# **Web-based Administration**

ScreenPlay automatically stores all of your patient's emailed presentations on our FTP site so it will not be necessary for you to store them on your hard drive for future reference. It is easy to access, resend, delete or change.

To do this, go to:

#### **http://www.andisolutions.com**

You can use your ANDI user name and password to access this site.

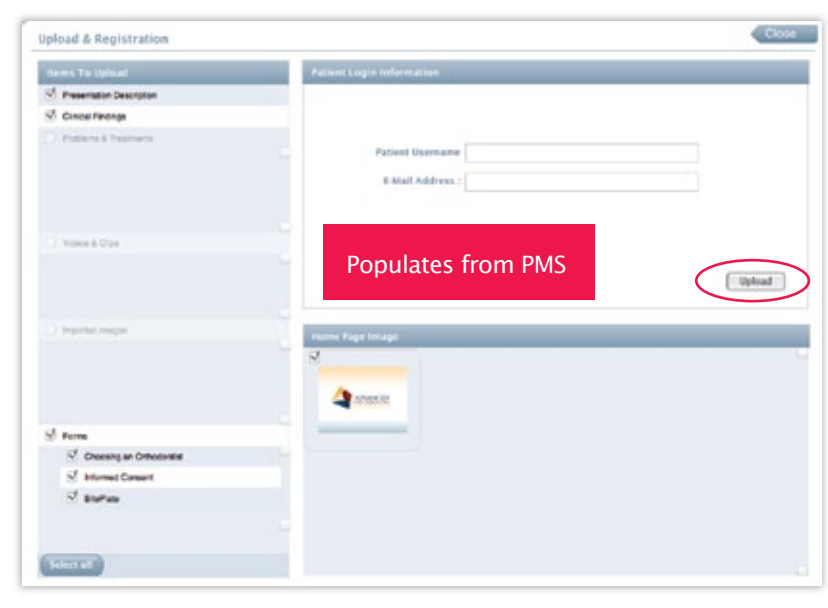

#### **Sample of presentation emailed to your patient. Videos, animations, forms and clinical findings are included.**

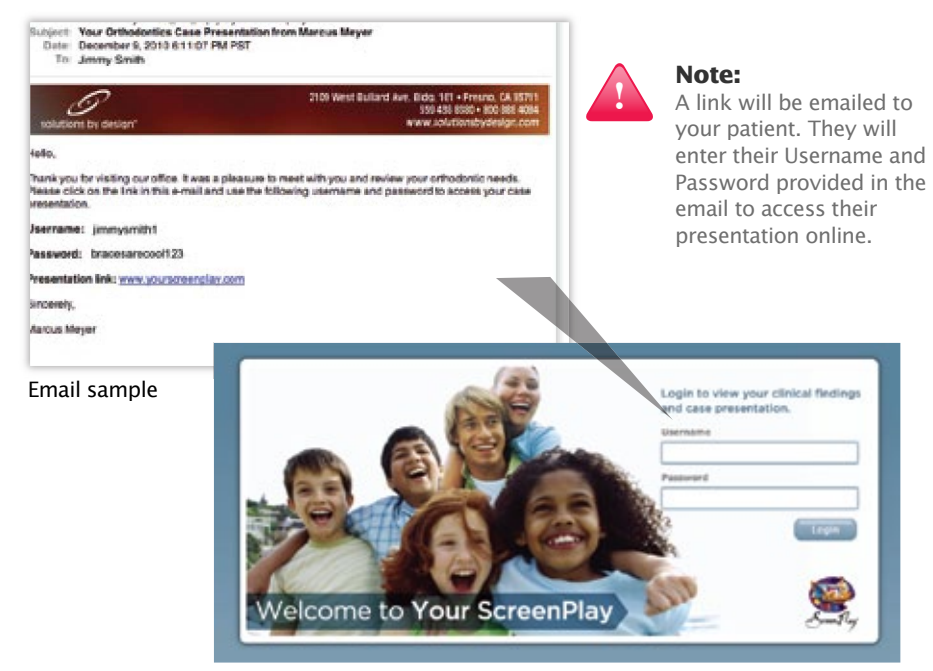

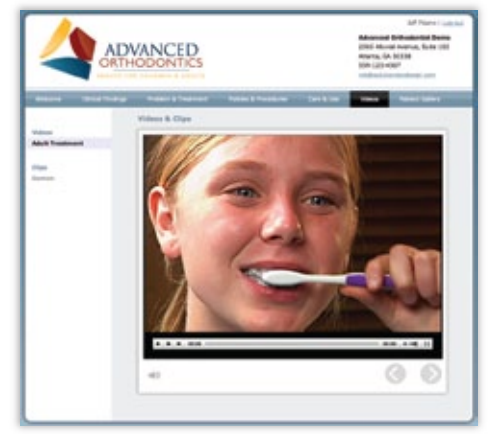

Online presentation sample

**Includes:** Clinical findings, recommendations, actual patient records, problem animations, treatment animations, videos and office and clinical forms.

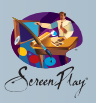

# **Protocol Management Center (PMC)**

With Protocols, you can create a "favorite" set of animations. It may be just a single animation like an RPE, or an entire string of animations and videos. This provides simple access for individual appliances or problems.

#### **With the PMC you can:**

- Edit the Content of Existing Protocols
- Rearrange the Order that Protocols Appear in the list Displayed
- Delete an Existing Protocol
- Rename Existing Protocols
- Create New Protocols
- Play a Protocol **(Features a Play All option!)**

The Protocol Management Center is located in the left display screen. Click on the **PROTOCOL**  button to activate the center. The screen will slide vertically. If you have preset protocols from 7.0 you will see those listed on the left side of the screen.

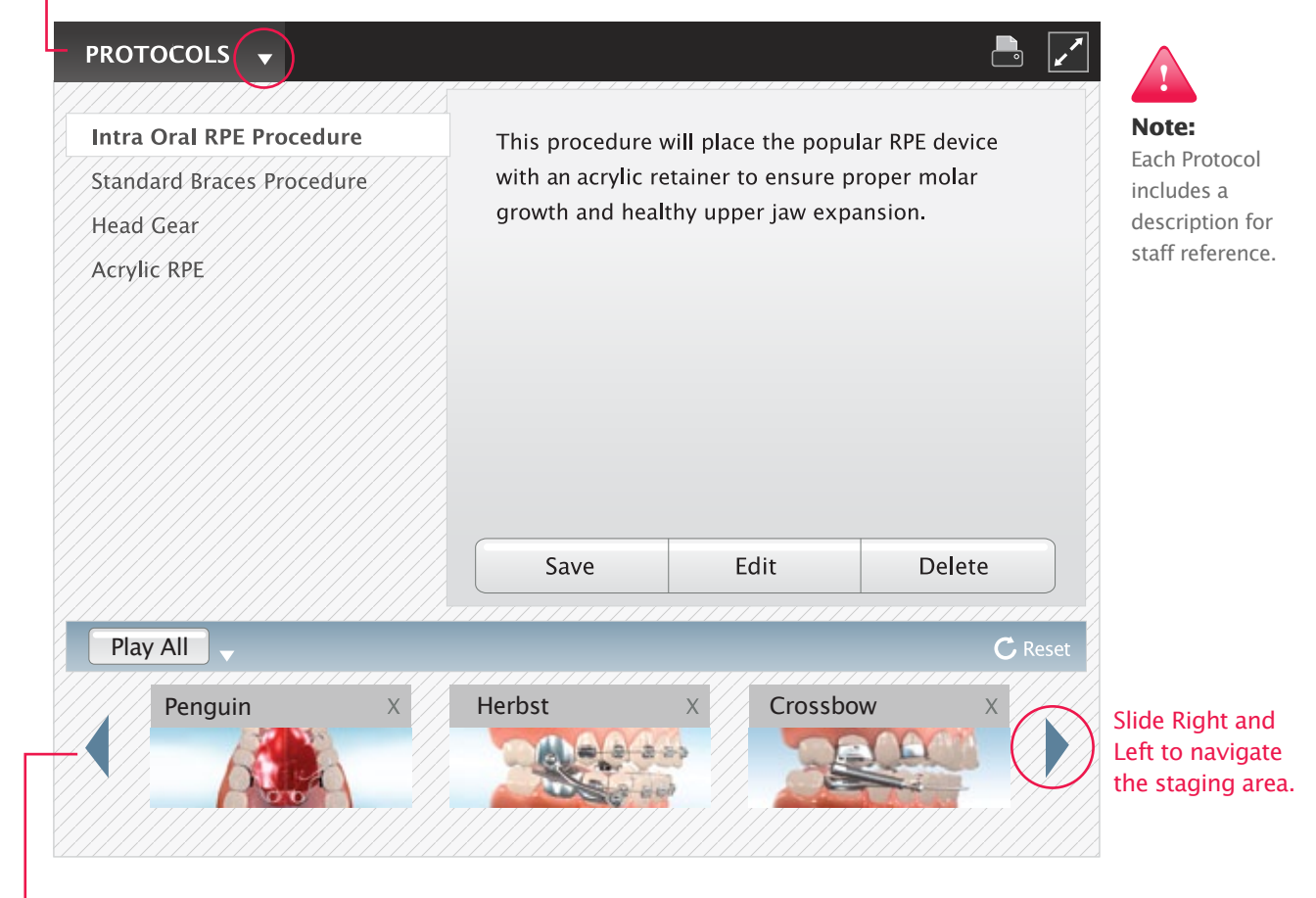

This is the **Staging Area**. Notice that once you select a Protocol from the list, by clicking on any one of the listed Protocols, thumbnails will appear in the **Staging Area**. These thumbnails represent each of the animations or videos saved in that Protocol.

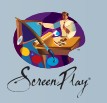

#### **Editing the Content of Existing Protocols**

**Click** on the **PROTOCOLS** button located above the left display screen. A list of your existing Protocols will appear.

**Click** on any of those listed. You will see the thumbnails representing each of the animations and/or video clips associated with that Protocol. Slide to the right or left to view all content for each Protocol. *(Oftentimes users don't notice that there is more content, ie. additional animations to the right.)*

**Click** on the **Edit** button to add or delete content from an existing Protocol or to rearrange the order of animations within a Protocol.

a M

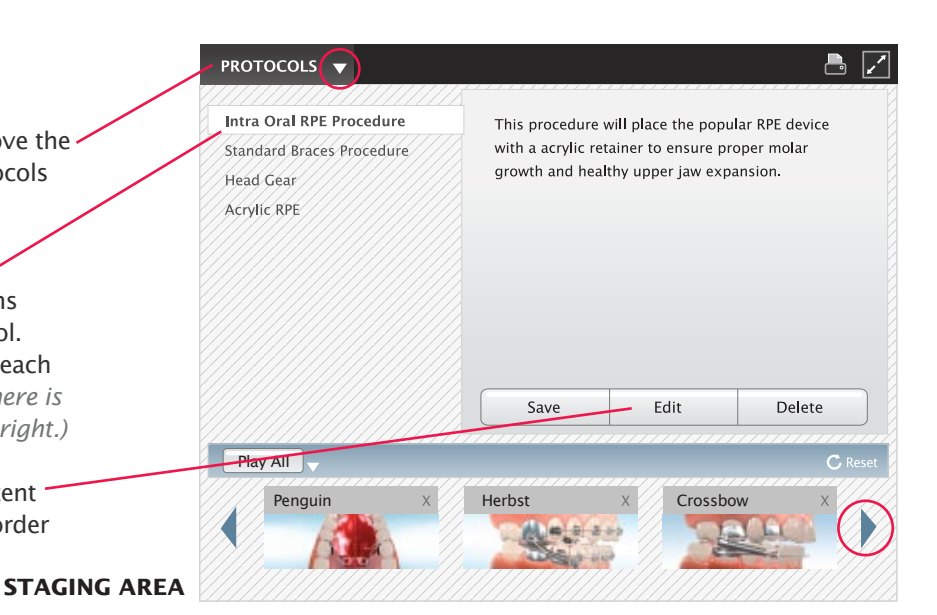

To add new content to an existing Protocol, go to the Malocclusion menu, select the content to fill the **Staging Area.** Drag and drop or click and that animation will load. Once edits and additions are complete, CLICK on the **SAVE** button.

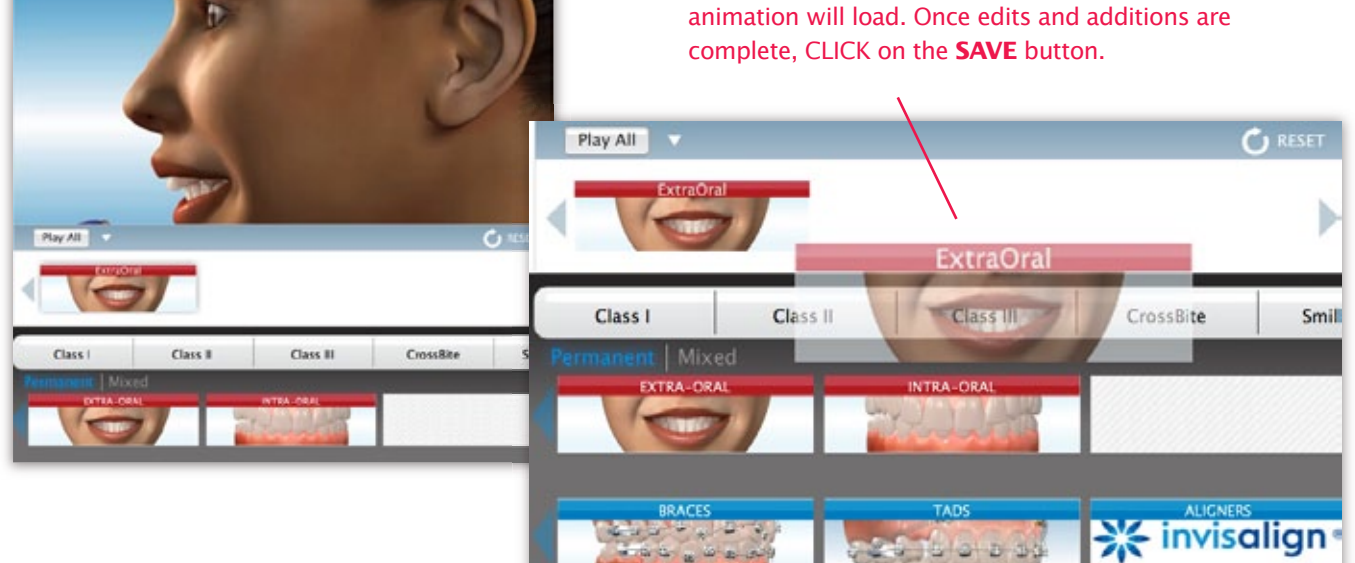

#### **Sample Protocols**

#### **CLASS II DIV 2**

OTOCOLS .

- Record Process Video
- Extraoral Animation
- Intraoral Animation
- Braces L-A-R Animation
- Aligners L-A-R Animation
- Herbst Animation
- Hawley Upper Animation
- Lower Bonded 3x3 Animation

## **CLASS I Spacing**

- Record Process Video
- Extraoral Animation
- Intra-oral Animation
- Braces L-A-R Animation
- Aligners L-A-R Animation
- Hawley Upper Animation
- Removable Retainer Full Length Video

#### **CLASS I Spacing**

- Braces Video
- Extraoral Animation
- Intra-oral Animation
- Braces L-A-R Animation
- Aligners L-A-R Animation
- Soft Tissue Laser Contouring Animation
- Hawley Upper Animation

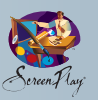

#### **Rearranging the Vertical Order that Protocols Appear in the List Displayed**

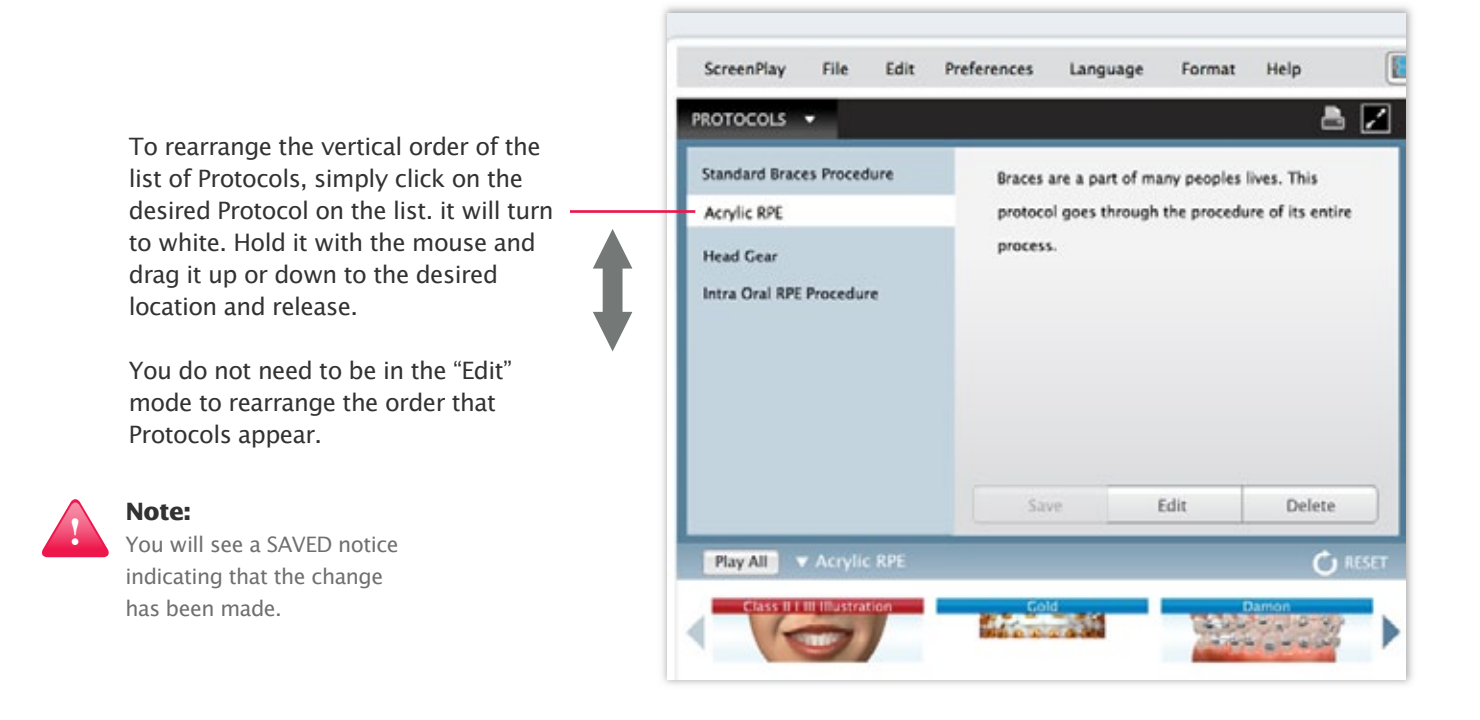

#### **Deleting Protocols**

- 1) Select the desired Protocol by clicking on it in the list of Protocols.
- 2) Click on the **Delete** button. You will be asked to confirm that you do indeed want to delete the Protocol.

**PROTOCOLS** 

**!**

**Note:** 

Exit Protocols by clicking on the arrow to the right of the Protocols Button.

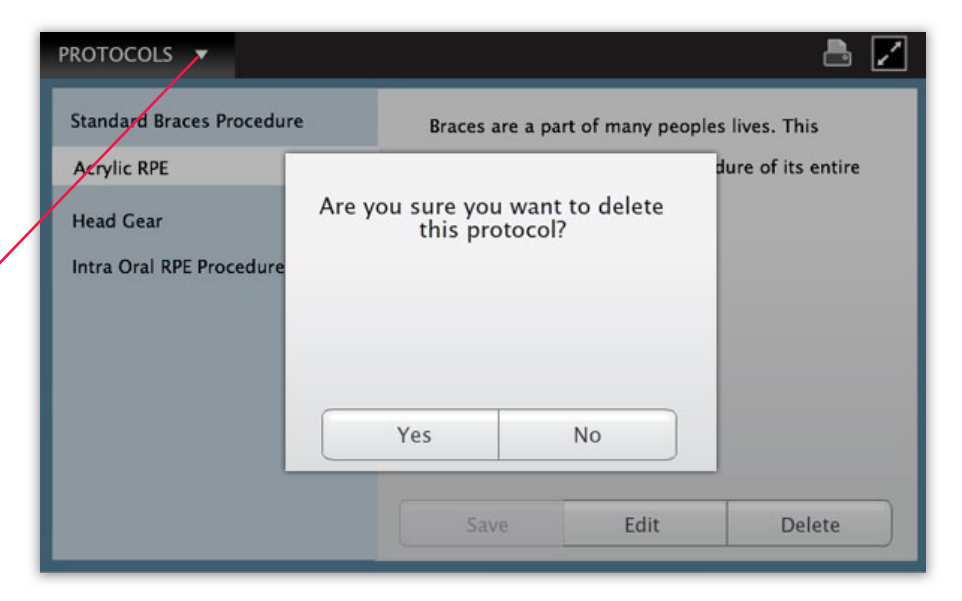

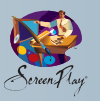

#### **Rearranging the Horizontal Order Content as it Appears in a Protocol**

Go to the Malocclusion or Video menu to select the content to fill your Protocols. Navigate to any animation or any video clip within ScreenPlay. Click on that button and that thumbnail will appear in the lower portion of the Protocol Management Center.

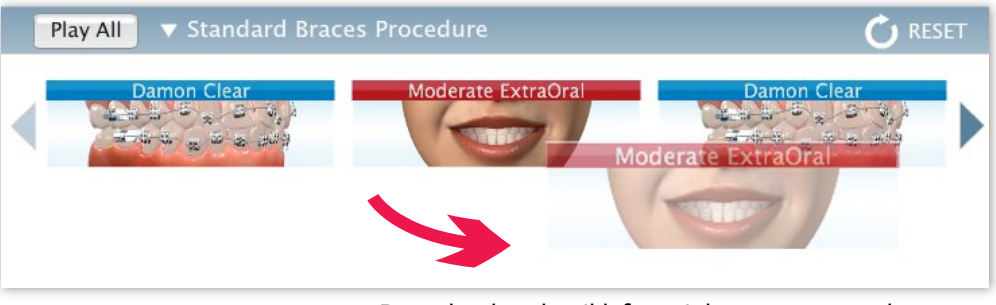

Drag the thumbnail left or right to rearrange the order/sequence of the animations.

#### **Creating New Protocols/Reset Button**

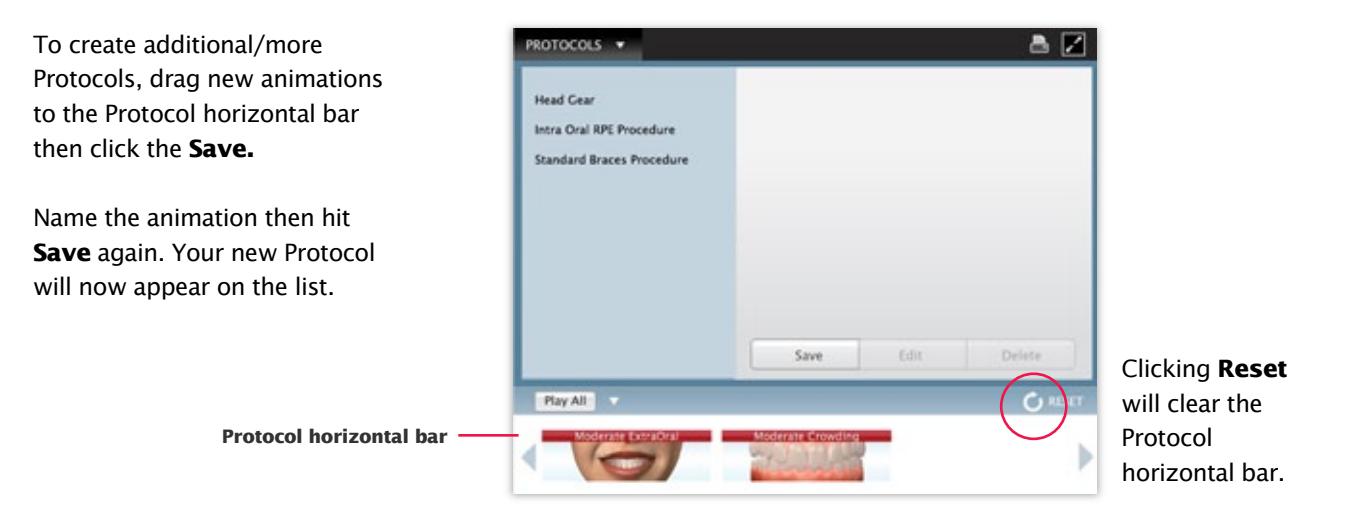

#### **Renaming Existing Protocols**

Select desired Protocol. Click on the **Edit** button and you will see the name and description. Change the name and edit the description. Click **Save**.

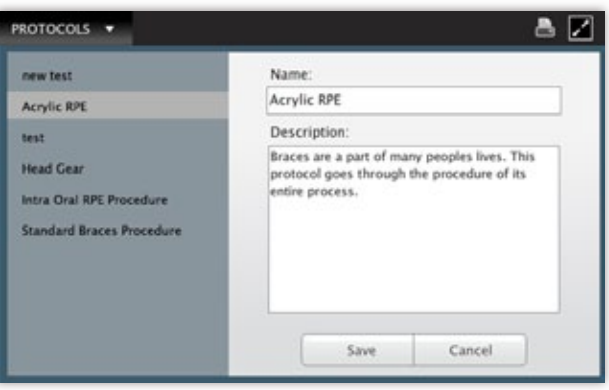

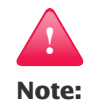

You can grab and slide the Protocol list to achieve any order as you place thumbnails to build your Protocols.

We suggest that you grab a pad and pen and make a list of desired Protocols and list the content desired to the right of each. This will make the creation process easier and more complete.

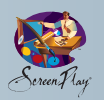

#### **Playing a Protocol** (Now features a **Play All** option)

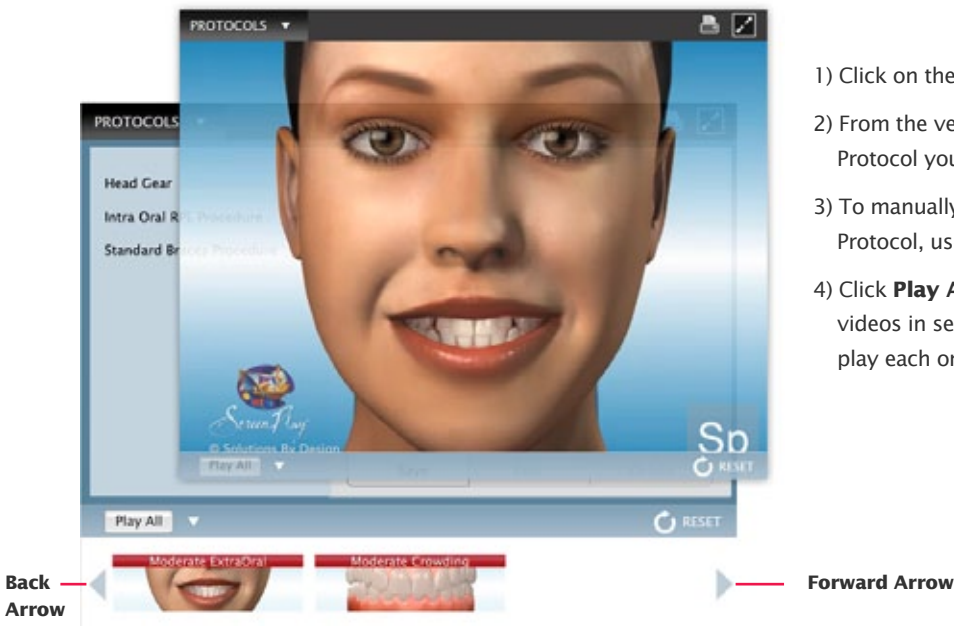

#### 1) Click on the **PROTOCOLS** button

- 2) From the vertical list that appears, select which Protocol you want to play. It will turn to white.
- 3) To manually play each animation or video in a Protocol, use the FORWARD or BACK arrows.
- 4) Click **Play All** to play each of the animations or videos in sequence or the **Next** button to manually play each one at a time.

#### **Presentation History**

ScreenPlay 8.0 records the animations that you have presented to a patient. By clicking on the light "blue bar", you will see the thumbnails for each presented animation or video. This allows you to go back to a previous series of animations or video clips at any time without going through the malocclusion menu.

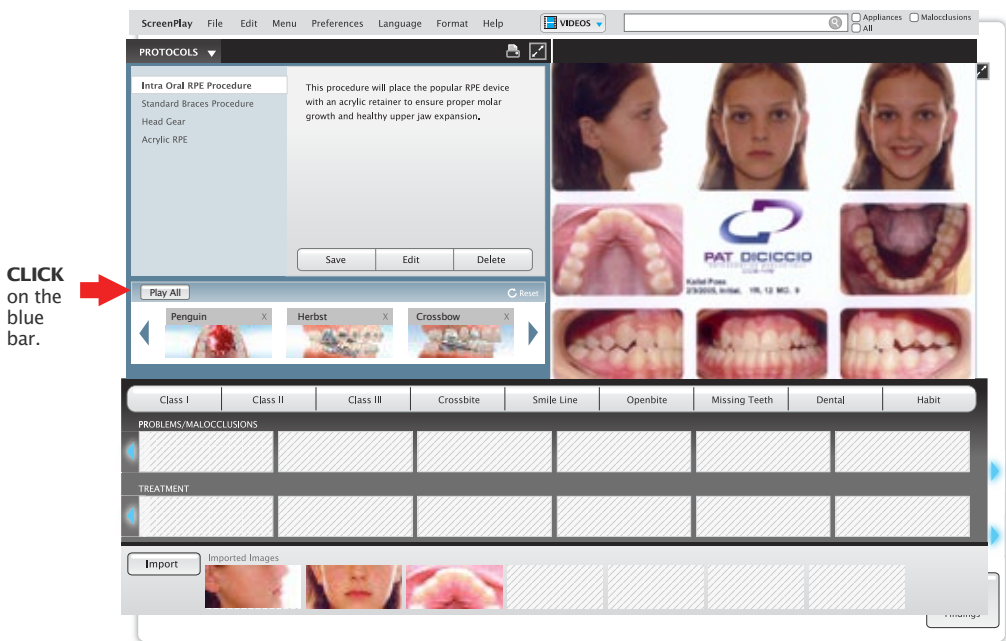

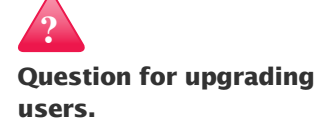

#### **Q: Will my existing Protocols still be active after installing the upgrade?**

**Ans:** A: Yes, all of your existing protocols will still be intact. Bundled with your Screenplay application is another app called the 'SP7Upgrade'. Open this app on any computer currently housing a Screenplay 7.0 install and follow the on-screen directions. Once used, it will grab your old protocols and convert them for use in Screenplay 8.0 without you having to do anything else.

**We suggest that you replace some of the previous 2D animations with the new 3D animations.**

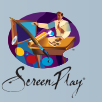

# **Videos and Forms**

#### **Videos**

To select and play a Full Length Video or a Video Clip, click on the **Video** button. There you will see a list of videos available.

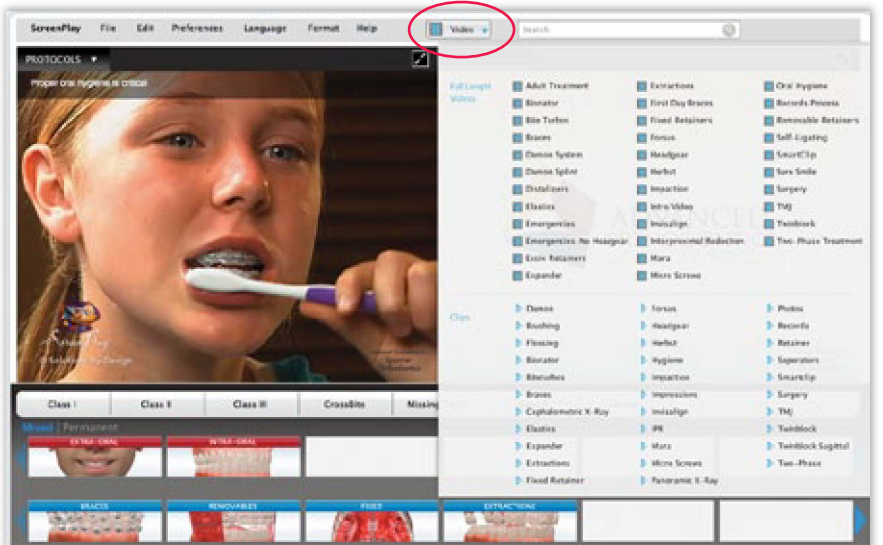

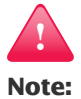

In your Wizard you were asked to deactivate any videos (Full Length or Clips) not necessary to the way you practice. If you have deactivated a video and you want to reactivate it, go to the Wizard and reactivate as desired.

- Full length videos range from 3-6 minutes.
- Video clips are condensed versions of the full length videos lasting less than a minute.

#### **Forms**

To activate the form section, CLICK on **Go to Forms** button located in the bottom left corner of the main screen.

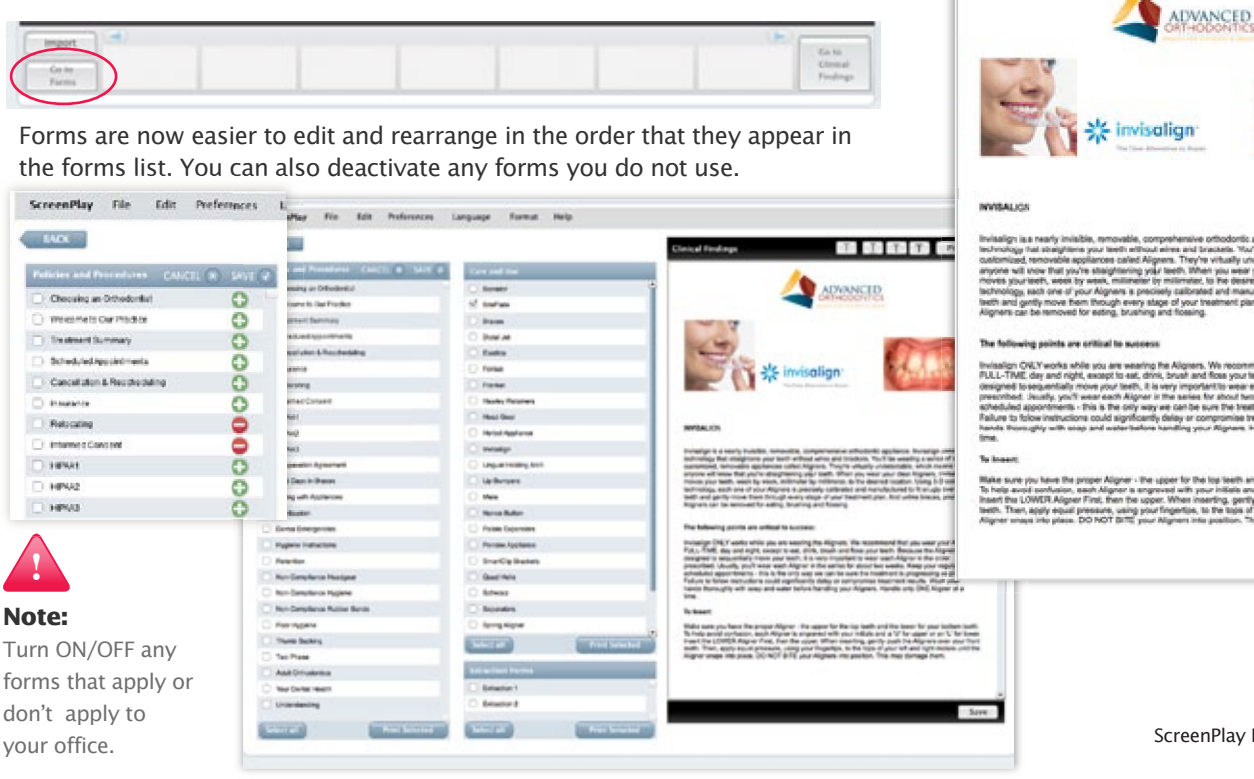

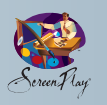

#### **Clinical Findings Form**

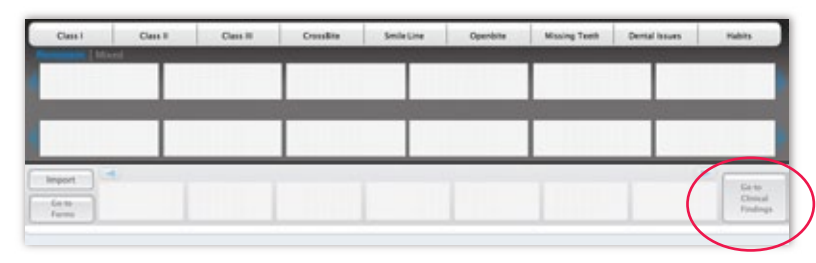

The Clinical Findings form compiles patient records, animations, patient data and recommendations.

To activate the Clinical Findings form, click **Go to Clinical Findings** button located on the lower right-hand portion of the main screen.

#### **Added features**

- Modify Existing "Standard Recommendations"
- Create New "Standard Recommendations"
- Create "One-off Recommendations" for Individual Patients
- Repositioning of Thumbnails for Problems and Treatments and Imported Records in the Body of the Form
- Design your own Form Layout

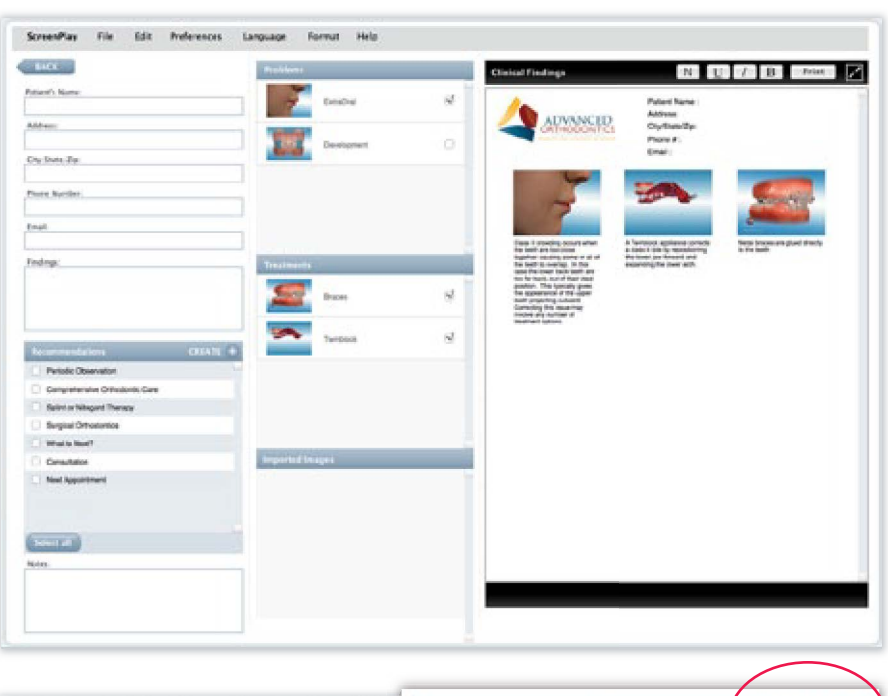

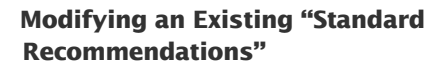

By selecting the **Create (+)** button in the Recommendations area, you can change the stock descriptions provided for each Recommendation. Simply click on the button to view each. There you can edit and save as desired.

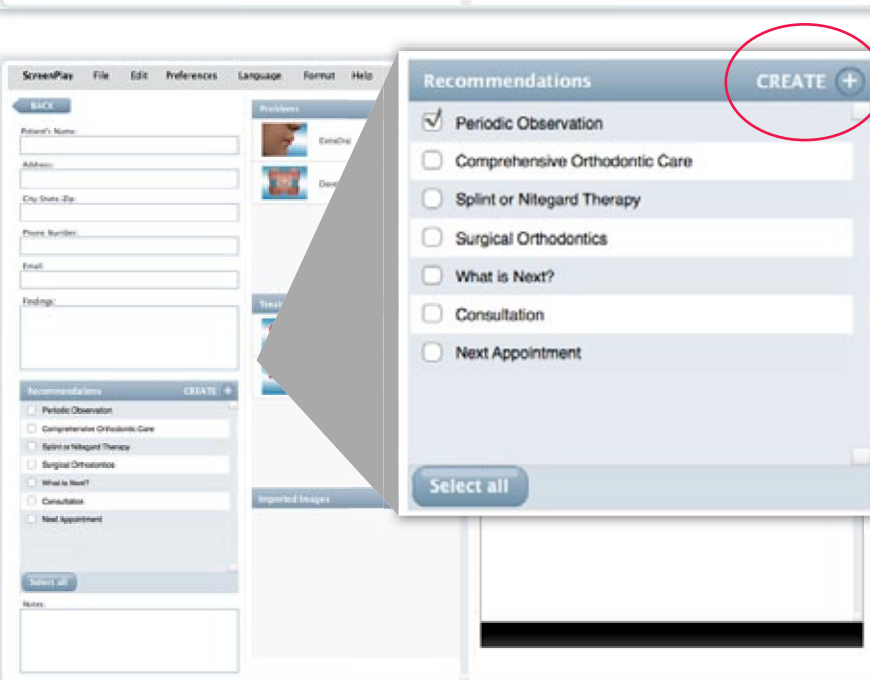

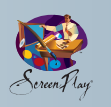

#### **Creating New Standard Recommendations**

# CREATE<sup>+</sup> **Recommendations** Periodic Observation Comprehensive Orthodontic Care Splint or Nitegard Therapy Surgical Orthodontics What is Next? Consultation Next Appointment Select all

In the same area as above you can create new and or additional Standard Recommendations as desired.

Click the **CREATE** button then select **Add.** Enter and save your new standards.

#### **Repositioning of Thumbnails for Problems and Treatments and Records**

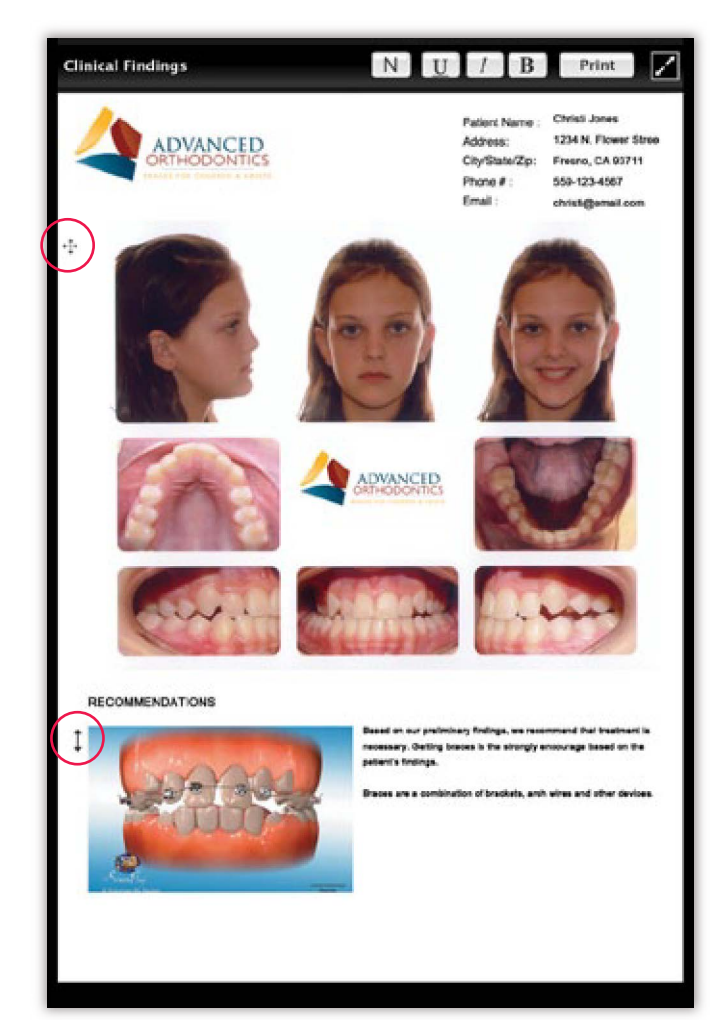

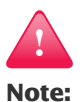

We have enhanced the thumbnails representing the Problems and Treatment animations and videos to be more consistent with the actual problem, treatment option or appliance.

To reposition or re-organize any of the problem, treatment or record images as they appear in the clinical findings document, simply click on the arrow handles and grab the desired image/s and move it to the intended position.

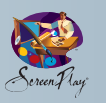

#### **Player Scrub Bar/Audio and Caption Copy**

The new ScreenPlay **Scrub Bar** allows you to:

- Control the animation presentation by manually sliding the bar forward and backwards
- Pause, restart and reverse an animation
- Play an animation with a voice over
- Control the volume of the voice over
- Play an animation with caption copy activated

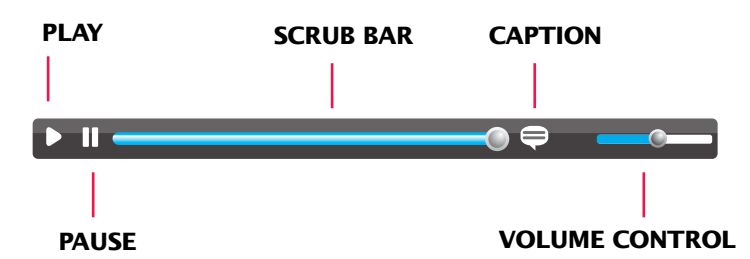

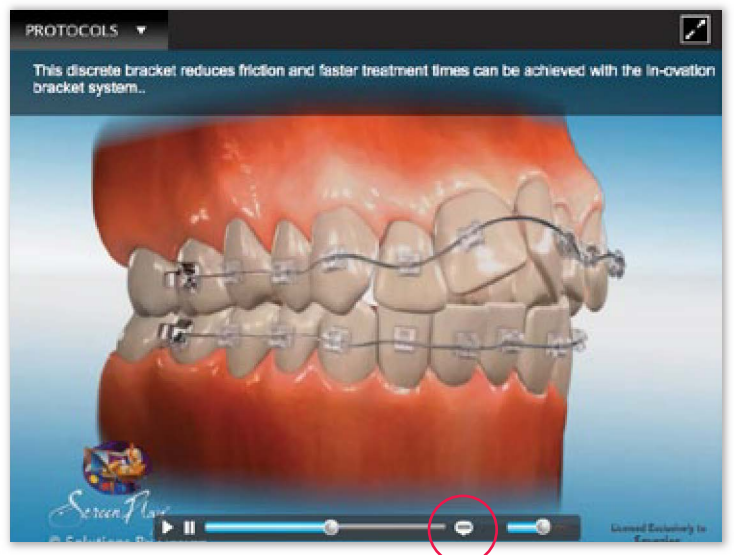

Captions appear for each animation when **Caption button** is activated.

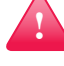

## **Note:**

For ScreenPlay Montage users, the new voice and caption features are now available on your Montage displays. To activate them go to your ANDI login and activate the voice over and or caption features.

**Caption button** – activate or deactivate here.

#### **Montage board**

ScreenPlay Montage is a interactive patient education system that is presented via a 42" touch-sensitive monitor that resides in the reception area of your practice. We utilize many of the animations and videos in ScreenPlay so patients can touch and play educational content specific to their case as desired. Montage also plays manufacture videos for Invisalign, Damon, SureSmile and AOA Labs.

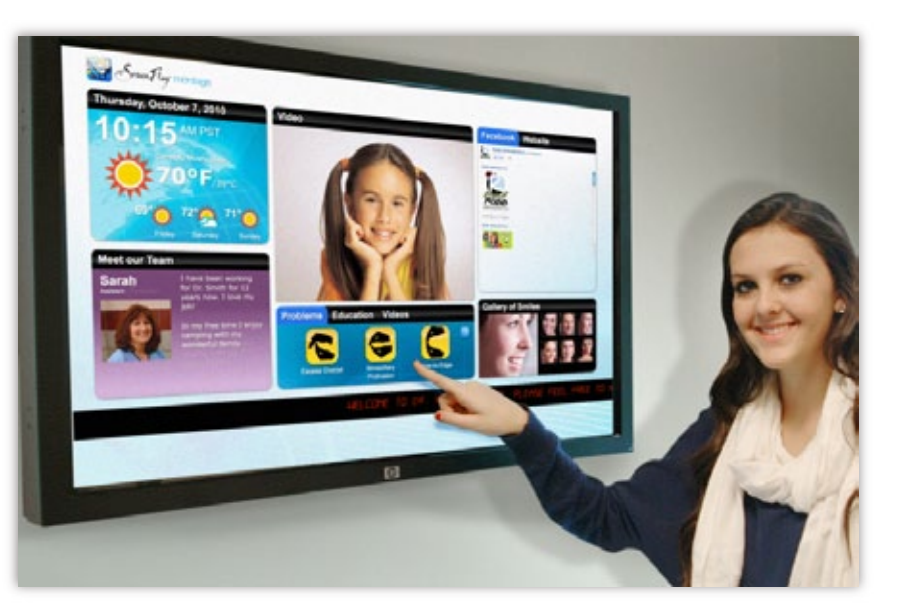

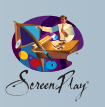

# **GETTING STARTED**

ScreenPlay's design allows easy access and management of display files. Accessing and activating display files is simple and convenient. Features such as our "drag-and-drop" technology allow the user to drag images to either of the two main screens for display and management. You can also select an animation and click it to load to the left display screen.

#### **ScreenPlay is comprised of a dual main screen, three functional presentation screens and four secondary utility screens:**

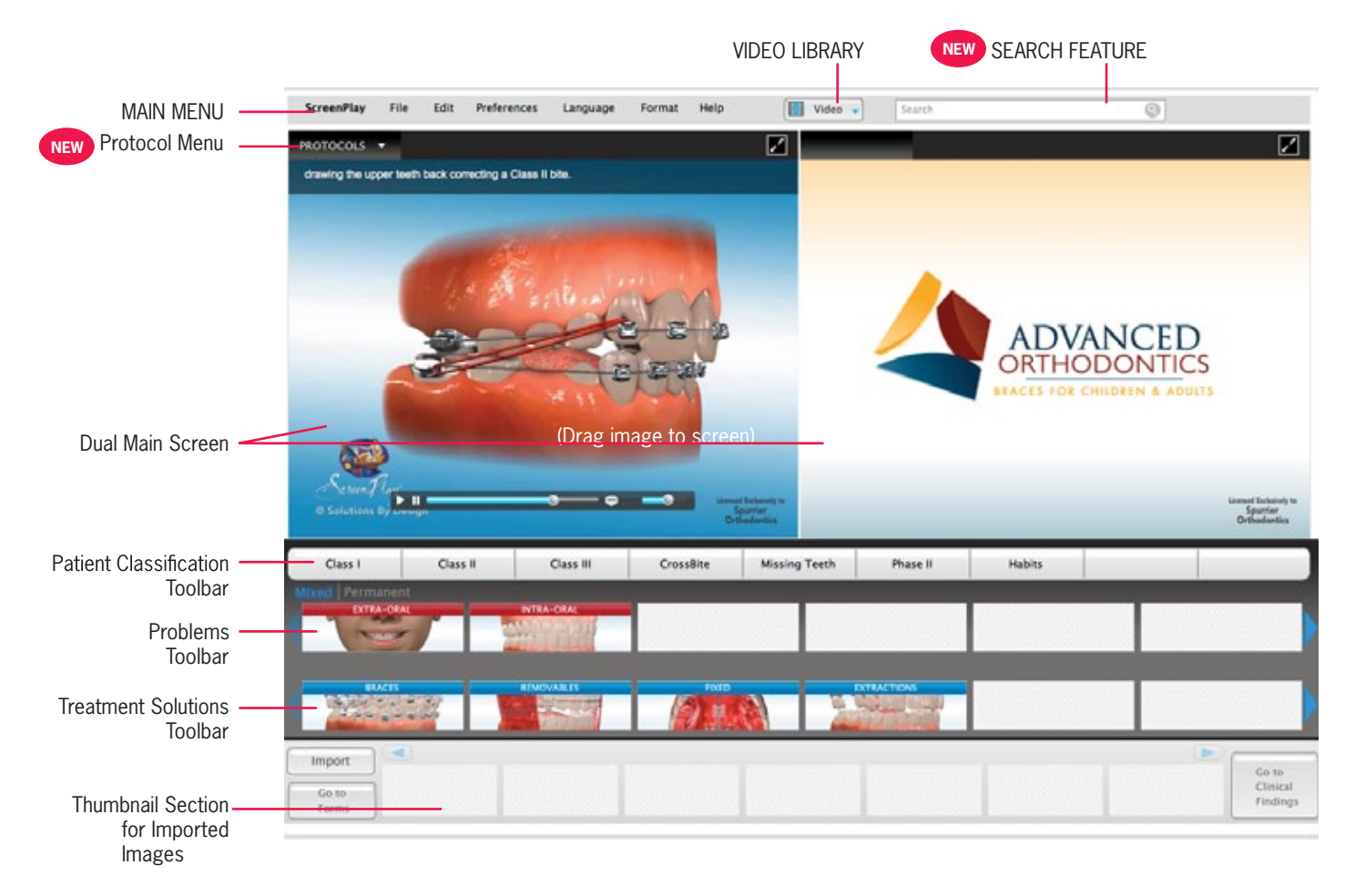

#### **Language ScreenPlay PRO**

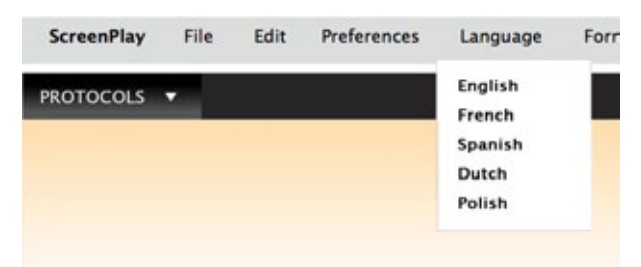

From the main menu, select the desired language. The program will instantly be presented in that language. The default language is English and can be changed in the Wizard.

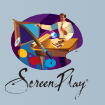

#### **The following describes how ScreenPlay can most effectively and efficiently be utilized in an orthodontic office:**

## **Step 1: Patient Introduction Movie**

You have the option of activating an 8-minute multimedia patient presentation as a first step in the initial patient examination. Activate the video by selecting the intro video located within the video library. This is a good time for the presenter to leave the exam room and attend to other responsibilities.

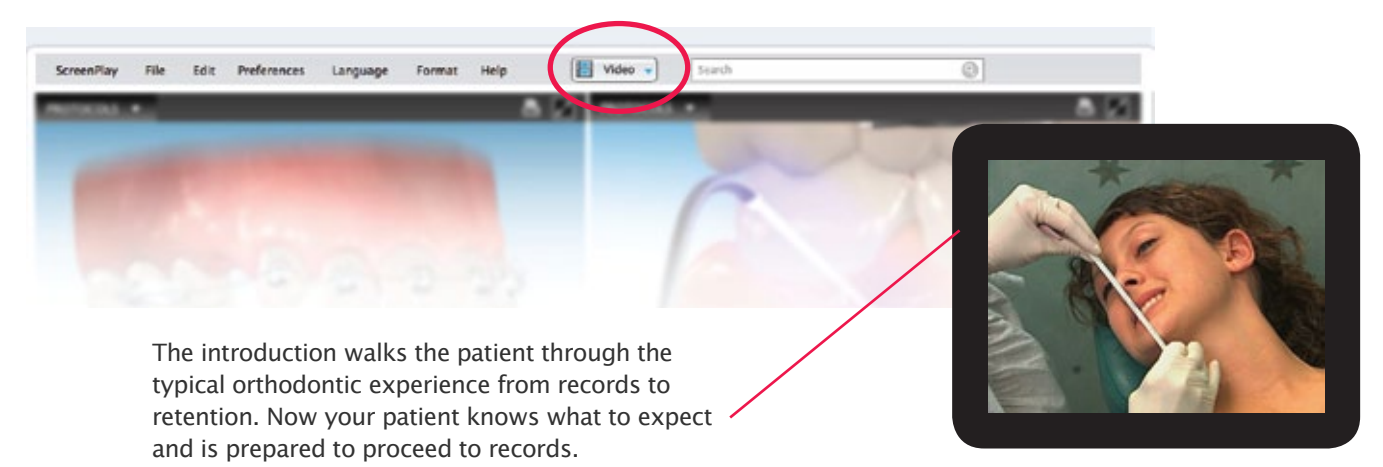

# **Step 2: Records Exported to ScreenPlay from Your Management and Imaging Software**

Patient Records can be passed to Screenplay from your management software. See the integration guides on our website, **www.solutionsbydesign.com** or on the website of your developer. Several of the Practice Management Software applications will:

- a) Pass actual Patient Records.
- b) Activate a string of animations and videos (Protocols, see page 5) based on the patients problem and your treatment recommendation.
- c) Pass Patient Data such as name, address, email address, etc.

The **Protocol will load in the left display screen** and the actual **Patient Records will load in the right display screen.**

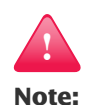

The patient records thumbnails will appear in the "Imported Records Toolbar".

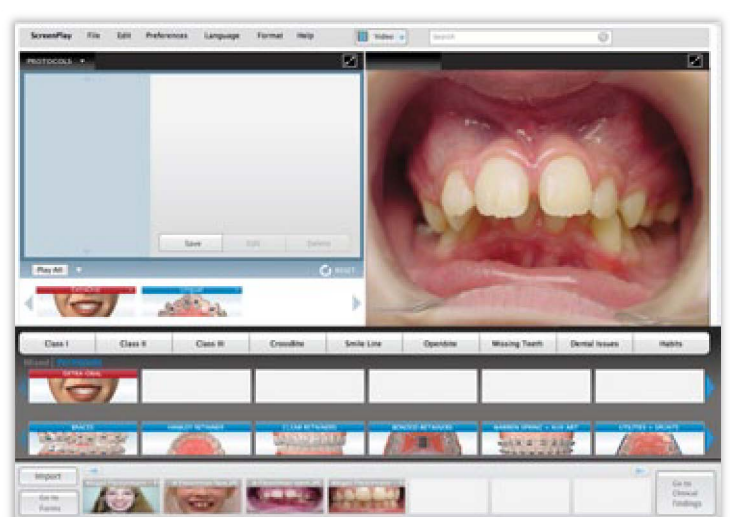

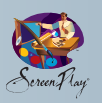

#### **Step 2a**

Notice that once you either click to load or drag any thumbnail to the display screen or screens, the animation is in a "**Staging Area"**. This allows you to drag multiple animations to the display screen and then **Play All** or click on each one at a time to play each.

The "Staging Area" slides to a hidden state once you activate an animation. To make the staging area reappear simply hover your mouse over the lower portion of the display screen.

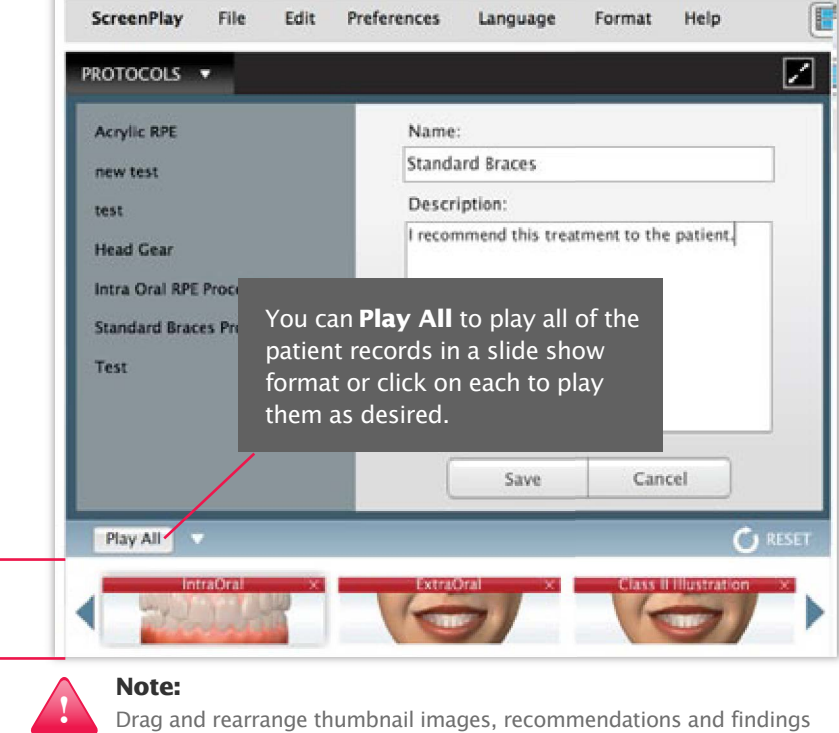

**Hint:** As you become more familiar with ScreenPlay, you will be able to create or modify your Protocols to sync with the Patient Records sequence. ie. Extraoral patient photo appears in the left screen, ExtraOral animation plays in the left, Intraoral patient photo appears in the right followed by a ScreenPlay IntraOral in the right, etc.

into any sequence/position.

#### **Step 2b**

To import actual patient records, go to the menu at the bottom of the screen. When you click the Import button, a window and menu will appear to access files from your computer. Select the files desired and click OK. A thumbnail will appear in the bottom toolbar. Simply click on or drag this thumbnail to either display screen.

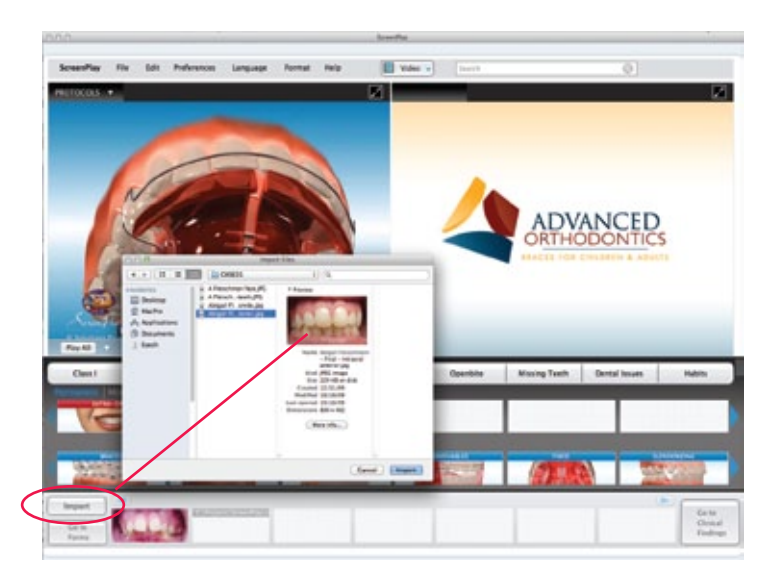

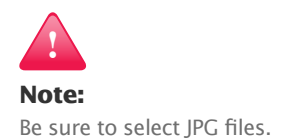

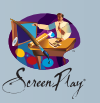

#### **Step 3: Patient Case Presentation**

At the point that records are completed, the doctor can proceed with an evaluation. Upon completion of his or her examination, the doctor indicates the problem and likely, the treatment plan. The balance of the presentation is typically conducted by the treatment coordinator.

You will notice that there are two primary toolbars in the main menu of ScreenPlay:

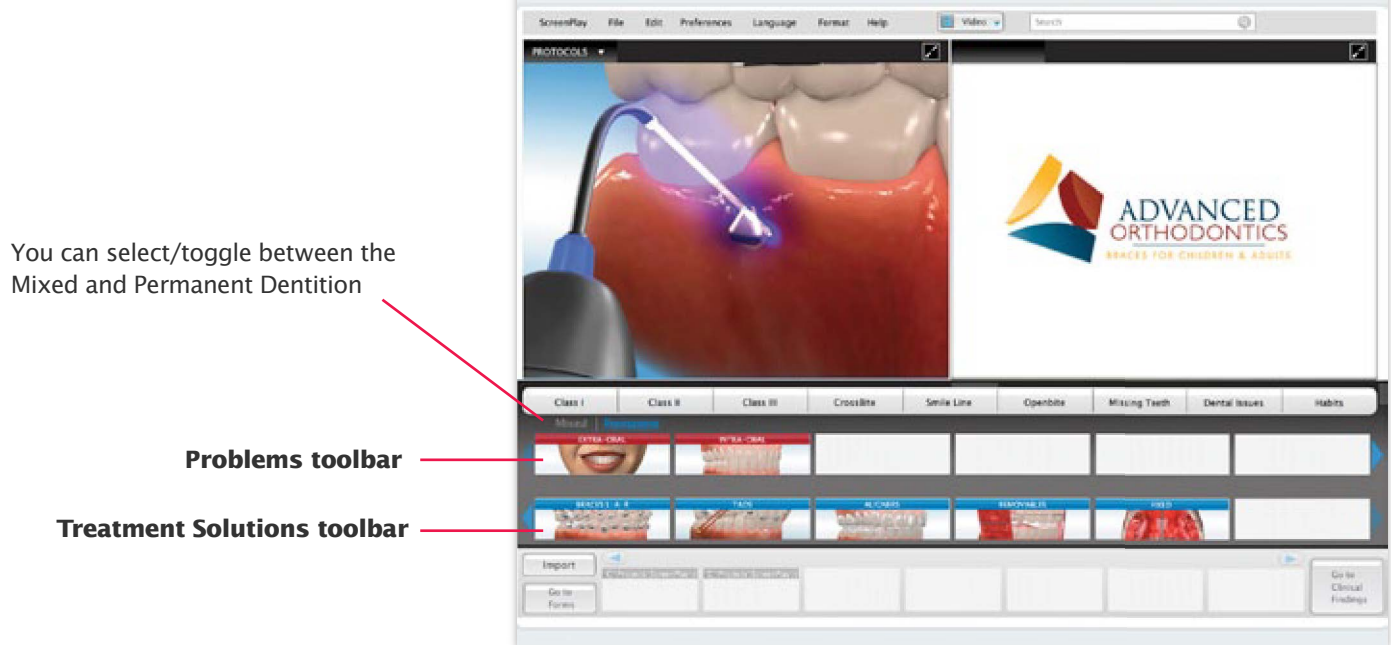

#### **Step 4: Choosing the Proper Patient Age Classification and Malocclusion (referred to in ScreenPlay as Patient Classification)**

Each orthodontic case presented in ScreenPlay is specific to a patient's age classification. To present a specific case, first select either Mixed or Permanent dentition from the button located above the patient problems toolbar. The age classification will automatically load in the Problem and Treatment toolbars. Select the desired classification and click on the desired demonstration file specific to this malocclusion.

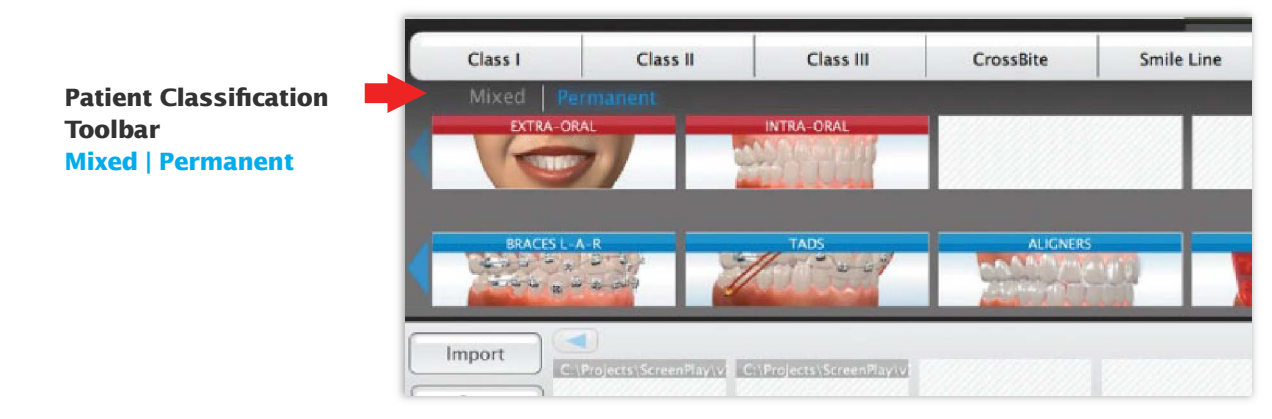

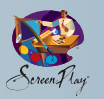

For example, by selecting Permanent Dentition, Class II, Division 2 in the classification toolbar, you have automatically loaded all the case presentation files in these toolbars with files specific to Permanent Dentition Class II Div2 cases.

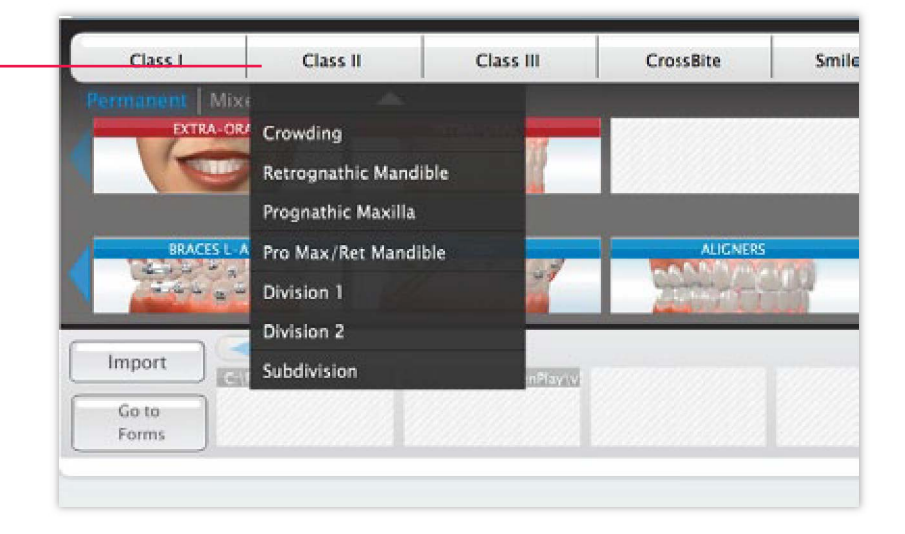

## **Step 5: Patient Problems**

Once you have chosen the specific age classification and have selected the desired malocclusion, proceed to the Problems toolbar. Here, you have a choice of several different display modes including ExtraOral or IntraOral.

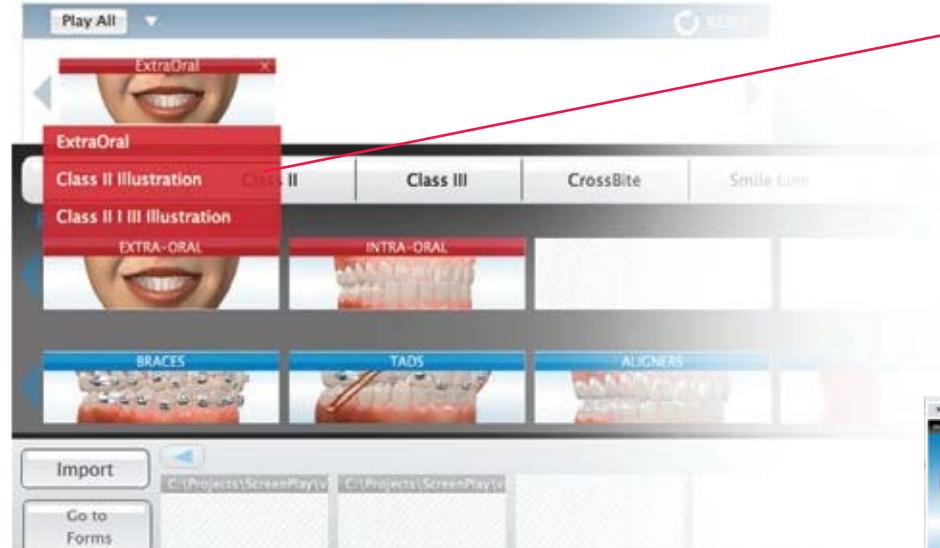

For example, to display problems in the ExtraOral mode, click on the ExtraOral button. A pop-up menu will appear with the different perspective options (typically 3D). Click and HOLD the perspective button while you drag that image from the toolbar to either of the two display screens. This is our "drag-and-drop" technology. Clicking on that animation will automatically load it to the left screen.

# **Class II Illustration** ss II I III Illustration **Drag the button to**

#### **Problem files include:**

#### **a) ExtraOral**

3D facial animations and sliders. Utilized for two patient age classifications: Mixed Dentition and Permanent Dentition.

#### **b) IntraOral**

3D animations that start in the specific maloclussion state and animate to the local state.

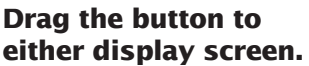

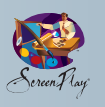

## **Step 6: Treatment Toolbar**

The Treatment Toolbar operates exactly like the Problems Toolbar. The following is a brief description of each Treatment display mode.

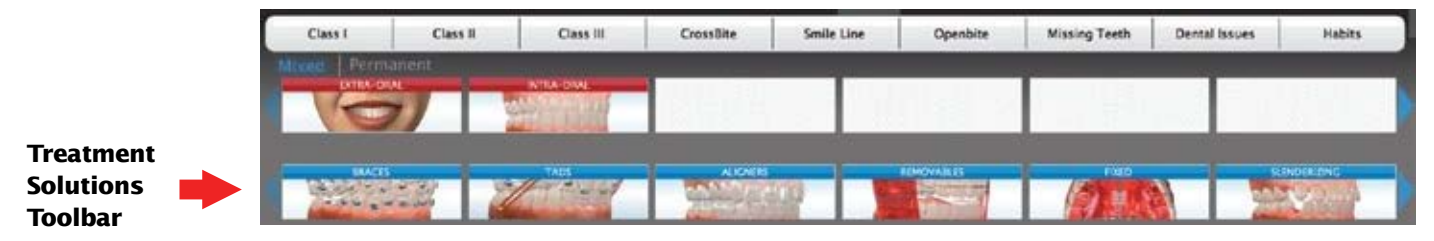

**Hint:** load the occlusal view to one window and the lateral view to the other for an excellent presentation of the extraction process.

#### **a) Braces/Aligners**

Each orthodontic problem that can be treated with braces is presented with braces and aligners for some permanent dentition cases. Each case morphs from the state of malocclusion to the projected treatment results.

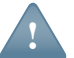

#### **Note:**

We have included branded Invisalign® and Insignia® Clear Guide options.

#### **b) TADS**

Various TADS clinical animations are located under the appropriate malocclusion.

#### **c) Removable Appliances**

Removable appliances are located under their corresponding menu button. A morph displays in each case. The perspective is based on that which best represents that particular case.

#### **d) Fixed Appliances**

Fixed appliances are also located under their corresponding menu button.

#### **e) Orthognathic Surgery**

Surgical case animations display the action that will take place in surgery. High-quality photographs and illustrations show sections of the jaw and the repositioning of the jaw to the targeted position. Drag the thumbnail to either display screen.

#### **f) Extractions\***

Extraction animations are represented from an occlusal and lateral perspective. The intended tooth or teeth are dissolved, followed by the movement of the remaining teeth into the corrected position. Drag the thumbnail to either display screen.

\*We are creating a dynamic 3D library for all extraction cases. These will be updated as completed.

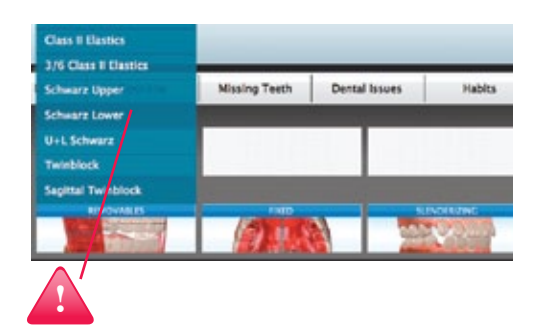

#### **Note:**

Appliances with multiple-step functionality are presented and accessed in sequence in the pop-up menu. Each step is activated by clicking on the buttons and dragging the thumbnail.

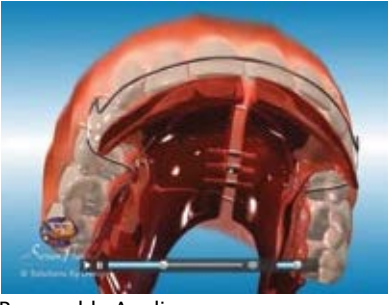

Removable Appliances

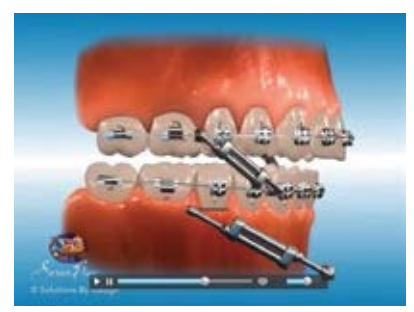

Fixed Appliances

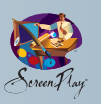

## **Step 7: Clinical Findings Report**

To access the Clinical Findings report, click the **Go to Clinical Findings** at the bottom right of the screen. Your Clinical Findings can be recorded and presented to the patient as part of your email linked presentation, burned to a CD or printed as part of your "walk-out" package. *This is typically used at the conclusion of the exam.*

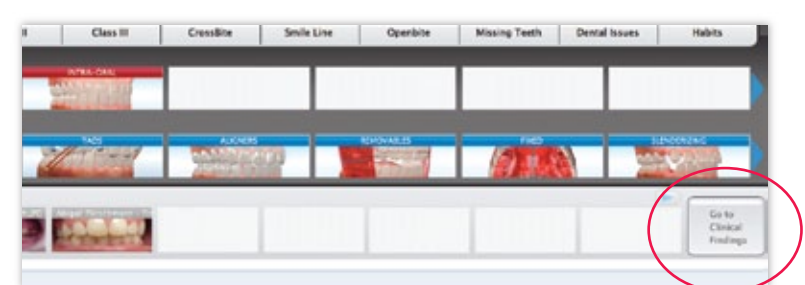

You can also access **Clinical Findings** through the main menu under EDIT.

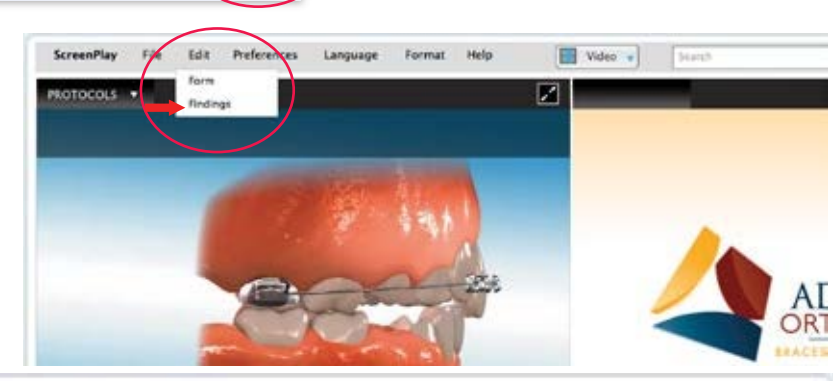

Enter the patient's info, key in a description of your findings, select the desired treatment recommendation and enter any notes.

You can print this document or go to the Menu and select Upload to email the presentation.

Save form as PDF will allow you to save a form for attachment to your PMS. Tops currently features a "iCorrespndence" utility that attaches and saves the form to the patient's charts. The PDF function is ideal for GP communications as well.

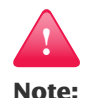

If you have synced ScreenPlay with your Management Software, your patient's information will automatically fill in.

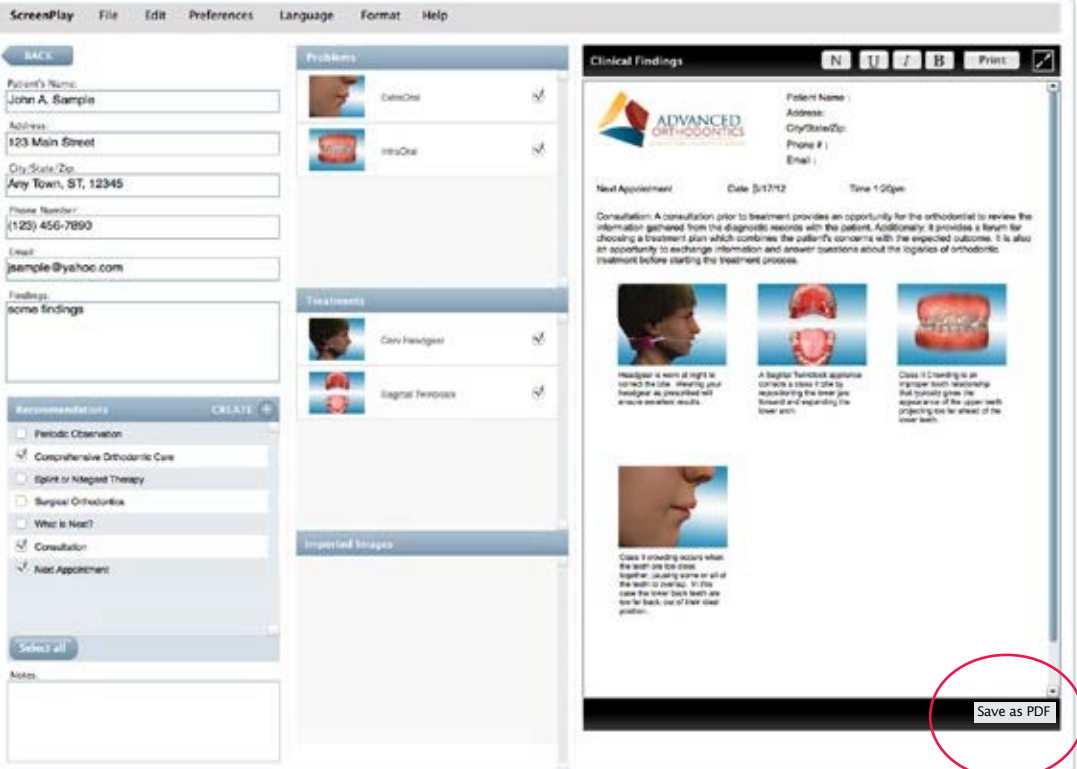

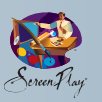

# **Step 8: Selecting Patient Information and Care & Use Forms**

Because this section has been customized for your practice, the information on Policies, Procedures and Care & Use are all specific to the way you practice. Simply click on any of the individual information sets that you desire, or select all. Each can be printed, included in your online presentation or included on a CD with the balance of your presentation.

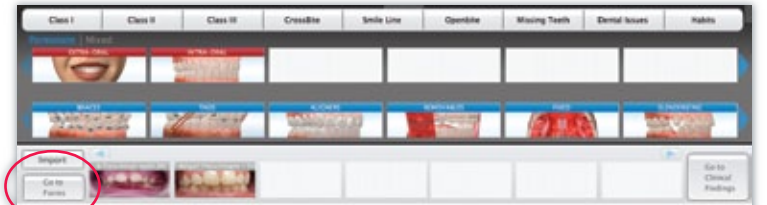

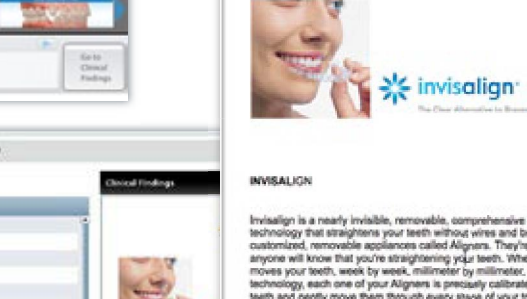

**!**

**Note:**  Once you select  $(v)$ 

items from the list, this tells ScreenPlay to:

- 1) Put them on the printable forms.
- 2) Include these in the patient email or CD presentation.

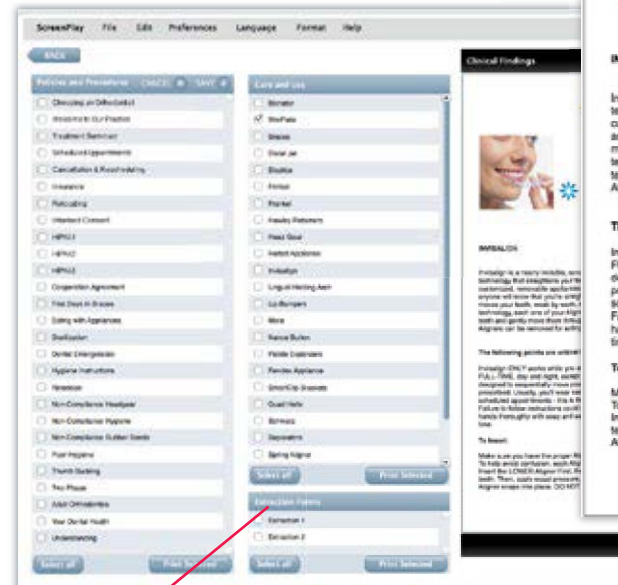

Invisatign is a nearly invisible, removable, comprehensive orthodoric appliance. Invisatign uses<br>technology that straightens your leath without virtue and brackets. You'll be wearing a series of client<br>customized, removabl

**ADVANCED** 

#### ing points are critical to su

The realistic process are sensors to associate the account of the recommend that you wear your Aligners.<br>The FLU CREAT was well apply a state of the sense of the recommend that you wear your Aligners<br>FLUL-TIME, day and rig

#### To Insert

Make sure you have the proper Aligner - the upper for the top teeth and the lower for your bottom tee<br>To help anost confusion, each Migher is englaned with your initials and a T/ for upper or an "L'for lower"<br>Insert the LO

#### **Referral Communications:**

Located in the lowest section of the Videos and Forms page are the referral communications features. Simply select one of the two extractions forms, complete the form and e-mail it to your oral surgeon or dentist.

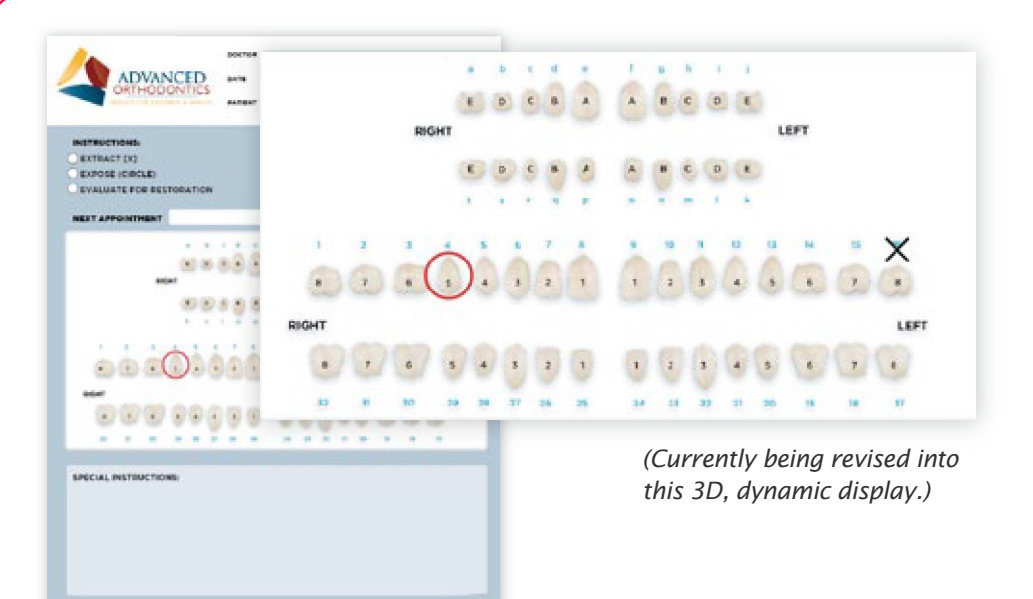

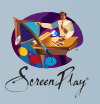

#### **Step 9: Upload and Email**

The presentation captured in the Image Recorder, the selected Patient Information forms and Clinical Findings can be emailed to the patient.

To do this, simply go to the Main Menu, click **File**, then **Upload**. Select what information you would like to send by clicking on each box on the left-hand portion of your screen. Key in the patient name and email info then click **Upload**.

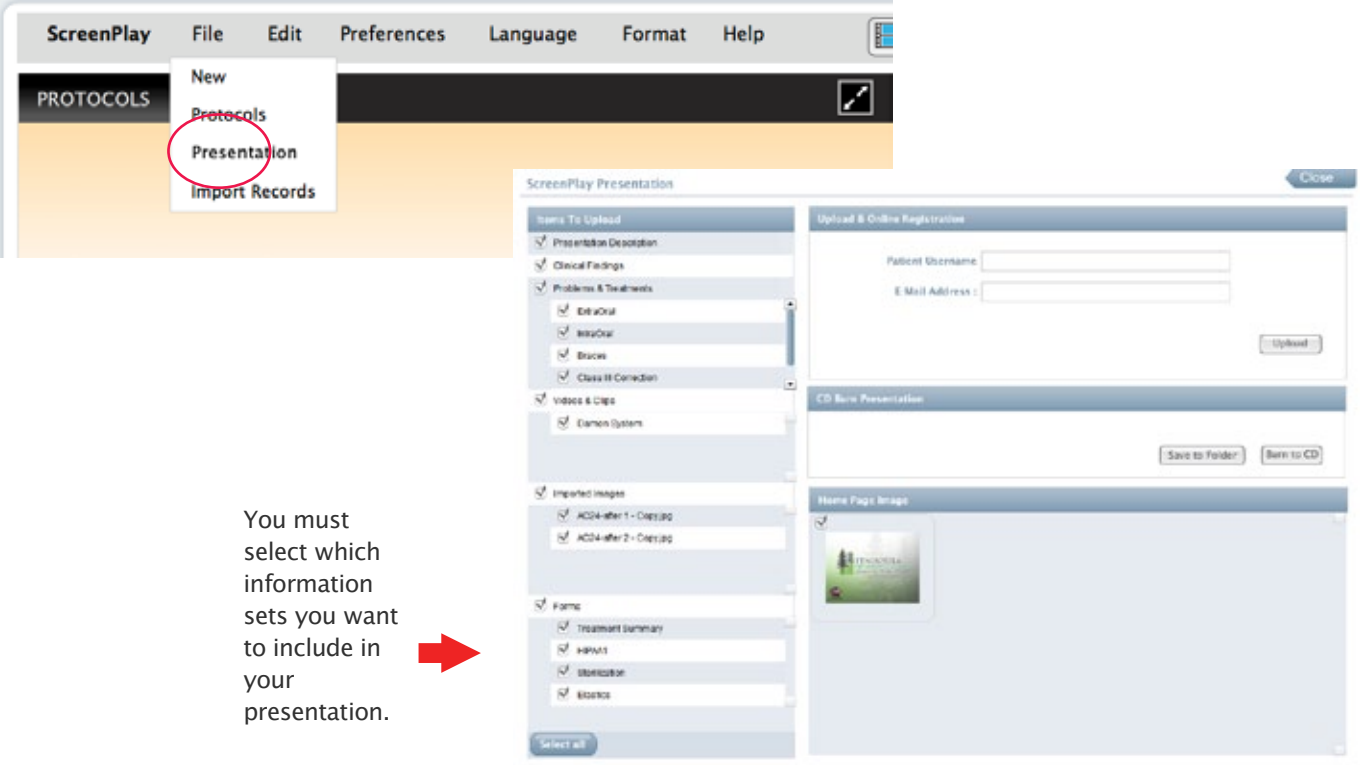

#### **Online presentation sample**

**Includes:** Clinical findings, recommendations, actual patient records, problem animations, treatment animations, videos and office and clinical forms.

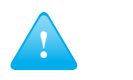

#### **Marketing Tip:**

Ask how your case presentation can be sent to your patients with a link to a login page on your website.

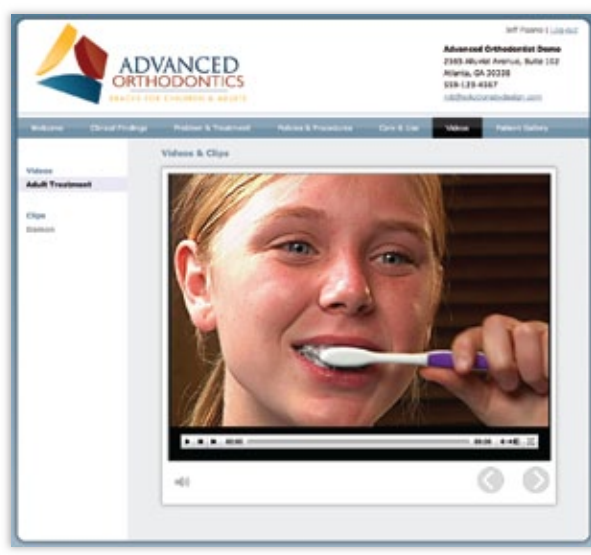

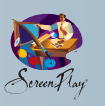

# **ADDITIONAL FUNCTIONALITY AND FEATURES**

#### **Two-phase Treatment**

Located on the Mixed Dentition Patient Classification toolbar, you will notice the Phase II button. Select this button and you will see two options in the dropdown menu… "Extractions" and "All Other Appliances". Extractions include all second phase treatment options involving extractions. For example, Phase II, 4/(extracted upper first premolars) starts with the upper 4's removed and demonstrates the eruption of permanent teeth followed by braces to finish the case. Braces with space maintainers options are allocated here.

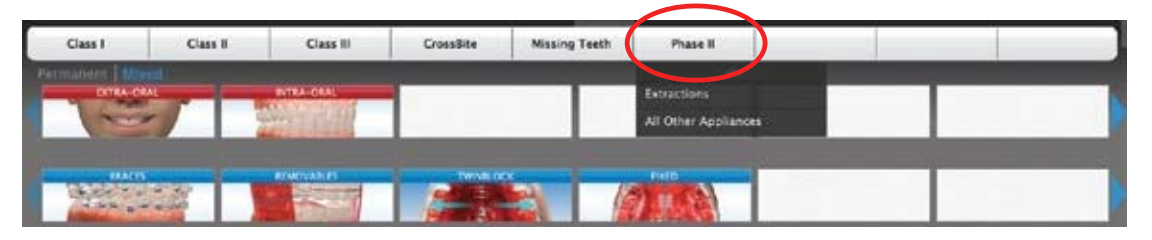

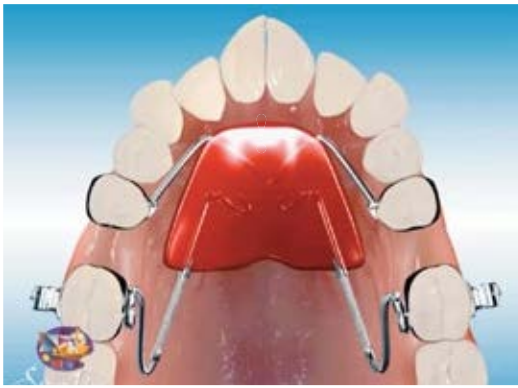

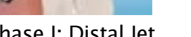

#### **Multiple Perspectives**

Demonstration files feature multiple perspectives.

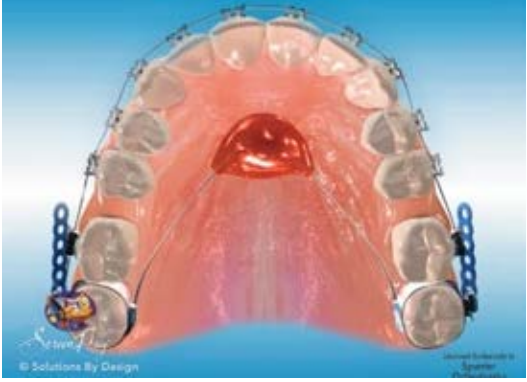

Phase I: Distal Jet Phase II: Post Distal Jet Lingual Arch

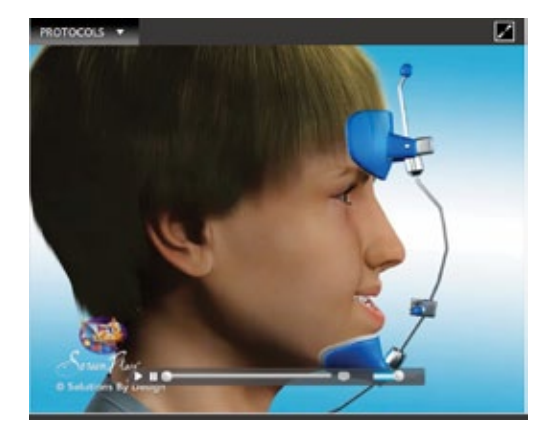

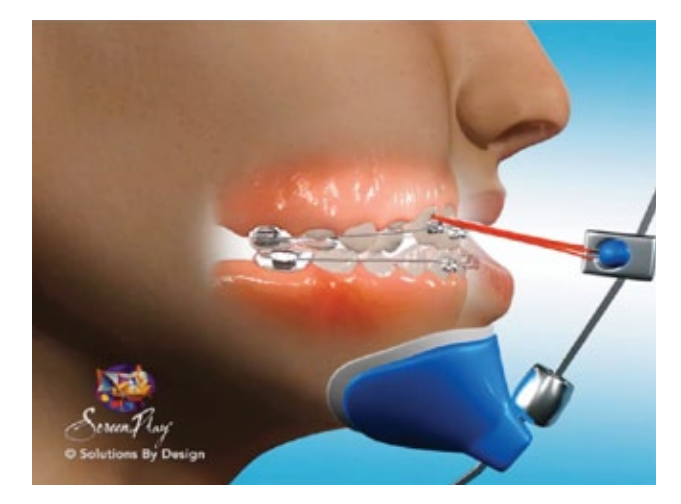

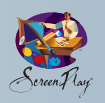

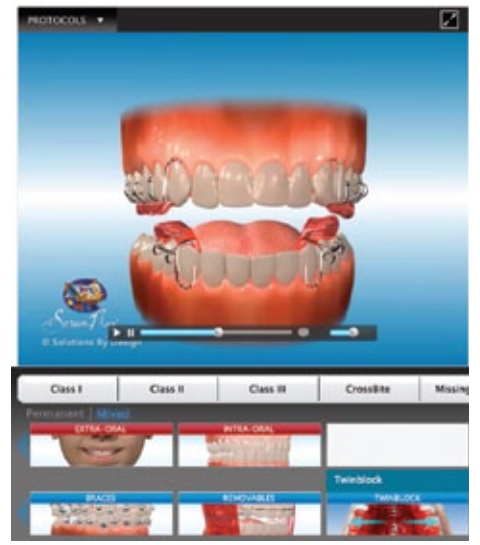

Twinblock Treatment

#### **Multi-Function Appliances**

Functional appliances, such as a Sagittal TwinBlock, provide several purposes. Class II Correction, Super-imposed Pallet Expansion, Secondary Molar Eruption and Primary Molar Eruption. You will notice that each step or function is demonstrated one by one. This allows for a very detailed and thorough presentation.

#### **Multiple Treatment Options**

Case problem demonstrations, such as Class II Div 2, offer multiple demonstrations. For example, under the Braces, there is a dropdown menu offering 2x6, Uppers and Full Braces as treatment options. The user can select from these options.

#### **Multi-Step Treatment**

Use protocols to create the desired series of images.

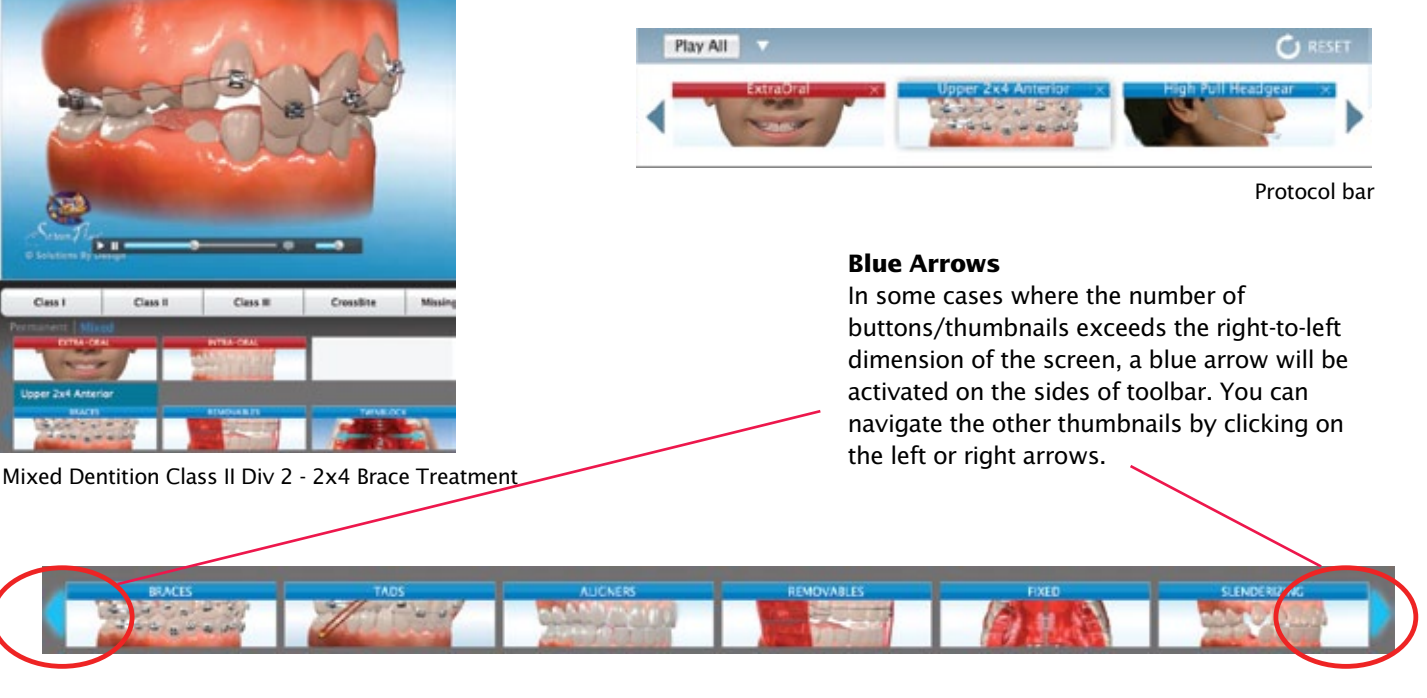

#### **System for a New Patient**

On the Menu, under FILE, select NEW. If you notice that the buttons do not function correctly or the program stalls, this usually indicates that the system cache is full. It is important to periodically clear the system cache by exiting and restarting ScreenPlay.

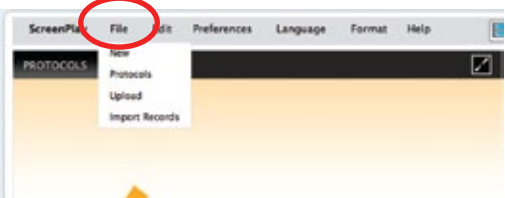

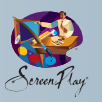

#### **Aesthetic Braces, Retainers, Non-compliance Images**

We have chosen Class I, Aesthetics Retent & Utilities as a location for your utility display files. Located under EACH Mixed Dentition and Permanent Dentition, Class I, Aesthetics Retent & Utilities are:

- Aesthetic Braces
- Retainers
- Relapse/Non-compliance

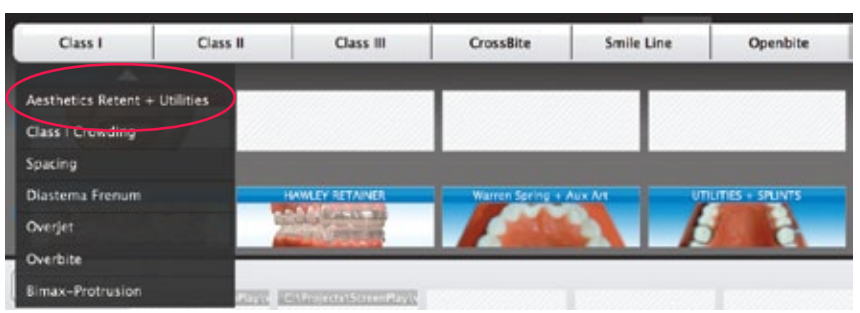

Aesthetic Retention and Utilities

#### **Braces Options**

Also in Class I, Aesthetics Retent & Utilities are the display files for different types of braces such as Damon, Lingual and In-Ovation.

#### **Retention Images**

Retention appliances are located under Class I, Aesthetics Retent & Utilities of each patient classification. Retention appliances are divided into four types:

- Hawley Retainers
- Positioners
- Bonded Retainers
- Clear Retainers

#### **Dental Development**

The demonstration displays teeth growth from age 9 to age 14.

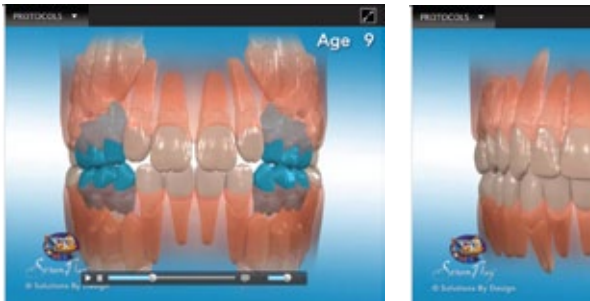

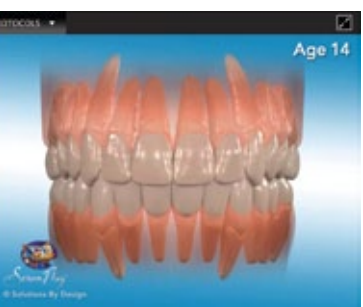

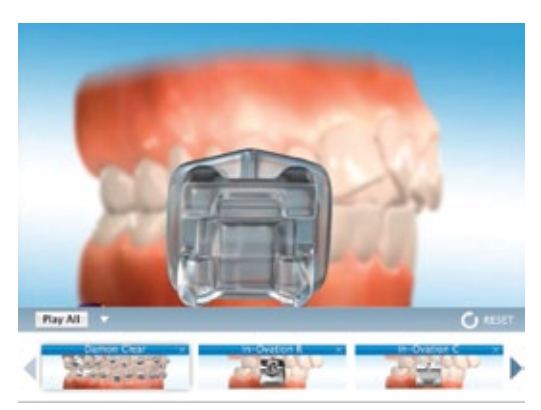

Damon Clear

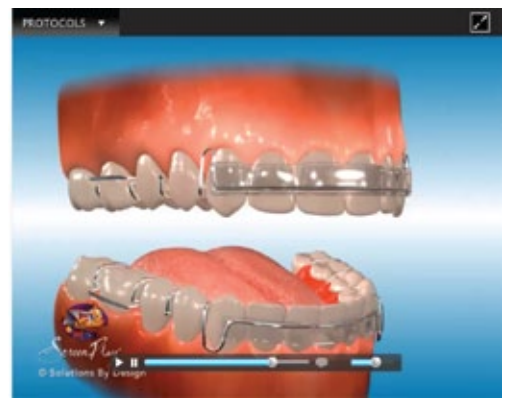

Spring Retainer

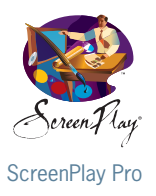

# User Guide 8.1 Addendum

# **Updating ScreenPlay**

Notice that each time you launch ScreenPlay, a small dialogue box appears indicating that ScreenPlay is checking for authorization updates. If the updates have been pushed out by our team, you will see a message asking if you want to update now or later. If you are in the middle of a patient presentation, you may want to update later. Updates generally only take a minute, however a major update may take longer.

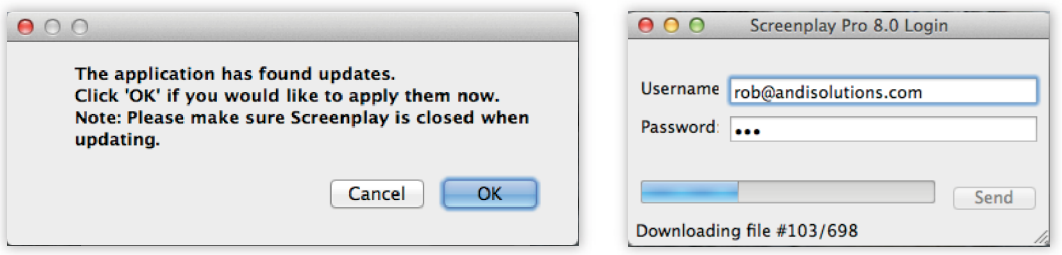

# **Versioning**

#### **How do you know what has been included in your update?**

You can check our website at www.solutionsbydesign.com by clicking on the **ScreenPlay Updates & Patch Notes** button under the **DOWNLOADS** tab to see what's new and what is in the works.

#### **What the numbers indicate:**

**8**.1.2

- 8 is the Annual Version number
- .1 represents new application features
- .2 means that there is new content, such as new or revised animations, videos, etc.

# **Global Mute and All Play timing settings**

Global muting and caption copy deactivation, as well as All Play timing settings are now available in the **Preferences** tab under **SETTINGS** on the upper menu.

Muting allows you to turn off all voice over audios for all animations.

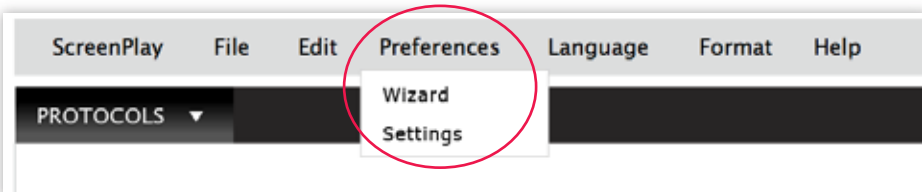

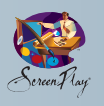

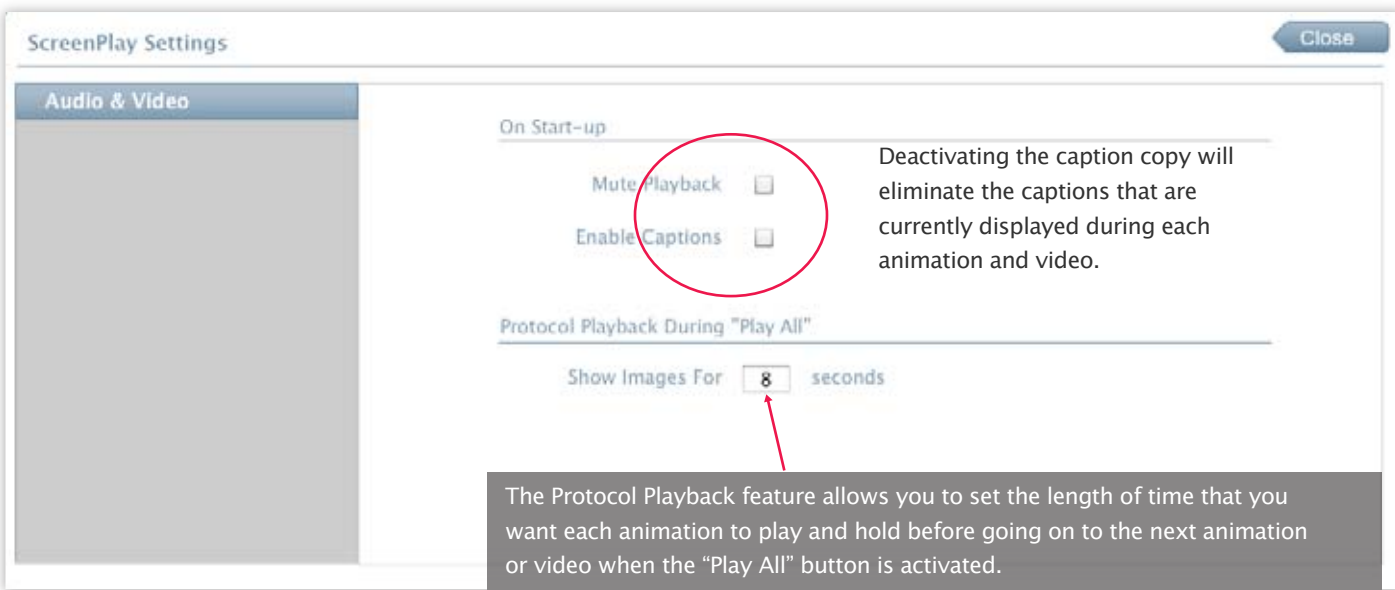

# **Support**

The new support feature allows each user to create and submit any requests for support from the application. If you need additional training, would like to request an additional animation, additional video content, or have a question on functionality, you can complete a support ticket and submit it to us instantly.

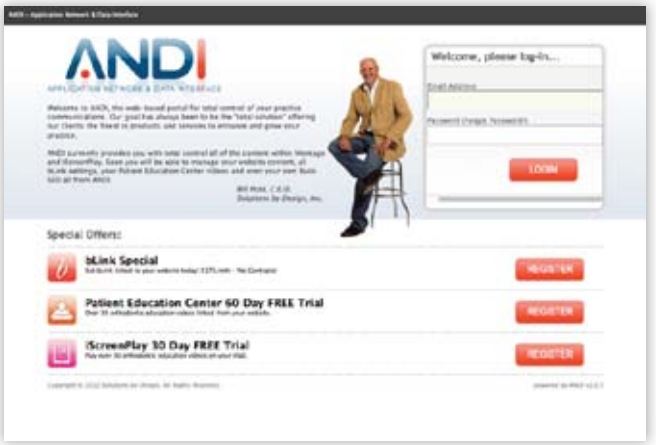

# **Saving Images in your Protocols**

Now any image you import into ScreenPlay can be saved into a Protocol. Simply add your imported image to the selected Protocol and save.

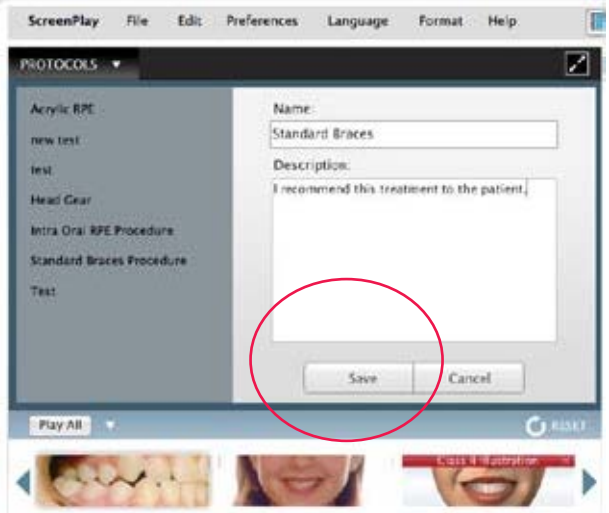

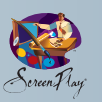

# **To add actual patient records into a protocol you can either:**

- (A) Import the image into the lower toolbar, then drag it to the left screen when in the Protocol mode. Then Save. - or -
- (B) Push patient records to ScreenPlay from your management software you can follow the same path. Drag each to the left screen while in protocol creation mode.

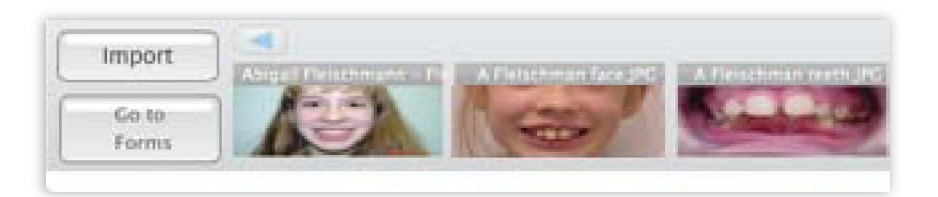

# **New video content**

View all videos and video clips by clicking on  $\cdot$ the **VIDEO** button in the top center of your screen. We have added a 12 Steps Video which compiles the 12 individual animations into one seamless video. We have also added a new Introduction Video that excludes descriptions on elastic ties, as well as a new Emergencies Video that excludes descriptions on headgear.

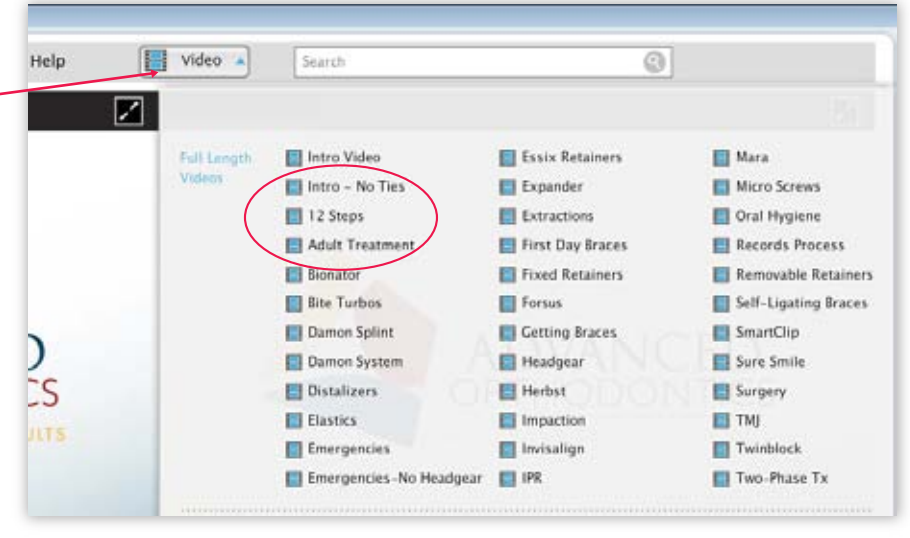

# **About ScreenPlay**

Located in the **HELP** tab, under **ABOUT** on the upper menu, this feature allows you to verify which version of ScreenPlay you are running.

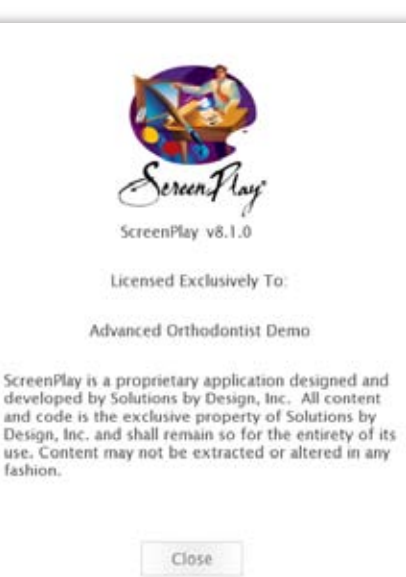